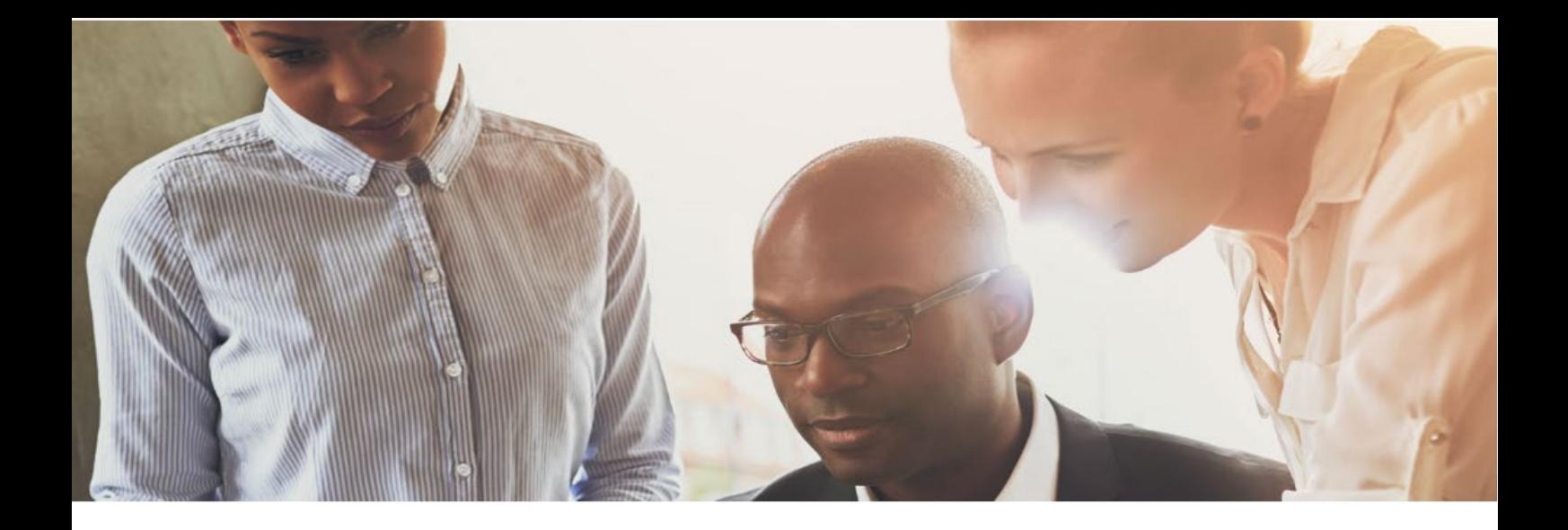

# **User Guide PRESCRIPTION ALERT**

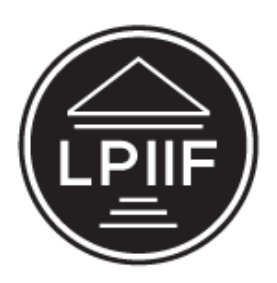

**Legal Practitioners Indemnity Insurance Fund NPC** Est. 1993 by the Legal Practitioners Fidelity Fund

How to use the

Web-Based System

for New Matter Registrations

**The Legal Practitioners Indemnity Insurance Fund NPC (LPIIF)**

# CONTENTS

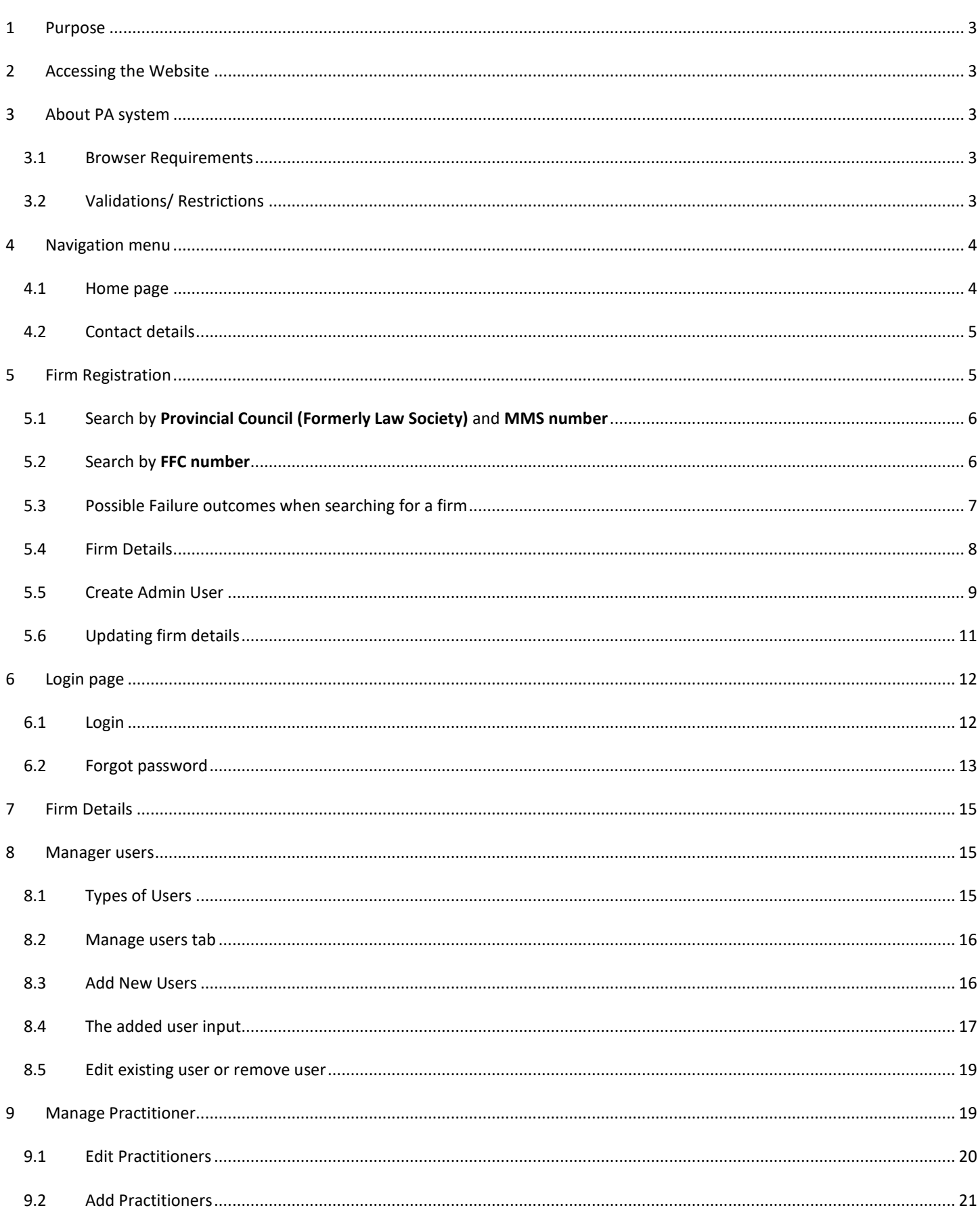

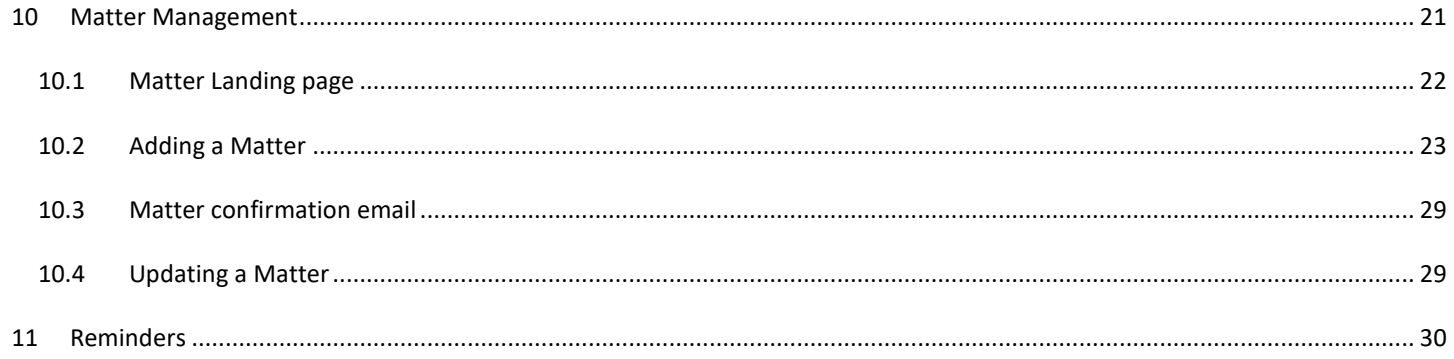

#### <span id="page-3-0"></span>1 PURPOSE

The purpose of the web-based claim registration is to enable the User to register new matters via the website. The registration is sent directly to Prescription Alert, and imported into the database, and once finalised, a confirmation/decline is sent to the User. Once successfully added to Prescription Alert, a confirmation e-mail will be sent to the user who registered the matter and the Responsible Attorney will also receive a confirmation of matter registration

# <span id="page-3-1"></span>2 ACCESSING THE WEBSITE

This system can be accessed via the website of the Legal Practitioners Indemnity Insurance Fund NPC (LPIIF).

<span id="page-3-2"></span>3 ABOUT PA SYSTEM

#### <span id="page-3-3"></span>3.1 BROWSER REQUIREMENTS

The PA system will work with the following browsers:

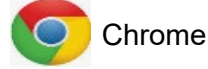

**Firefox** 

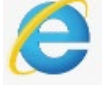

nternet Explorer (Version 10 and greater)

#### <span id="page-3-4"></span>3.2 VALIDATIONS/ RESTRICTIONS

The website contains validations on some of the fields. When a user tries to submit a form with an empty entry, if the field contains a validation, you will be forced to enter information.

NB: when you update existing information, for example changing company contact details, you will be required to provide supporting documents.

#### <span id="page-4-0"></span>4 NAVIGATION MENU

#### <span id="page-4-1"></span>4.1 HOME PAGE

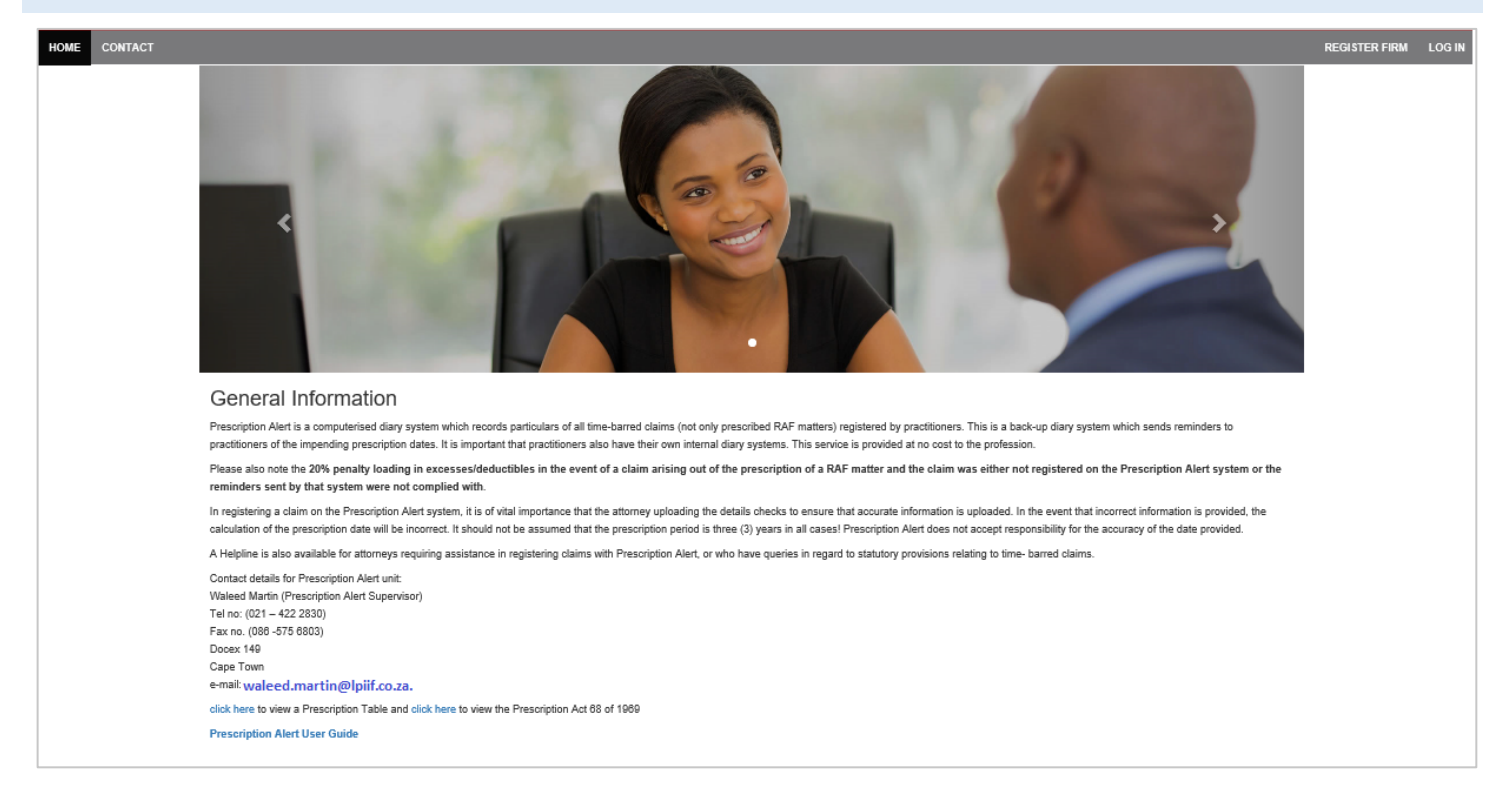

The PA Home Page contains information about the prescription alert system.

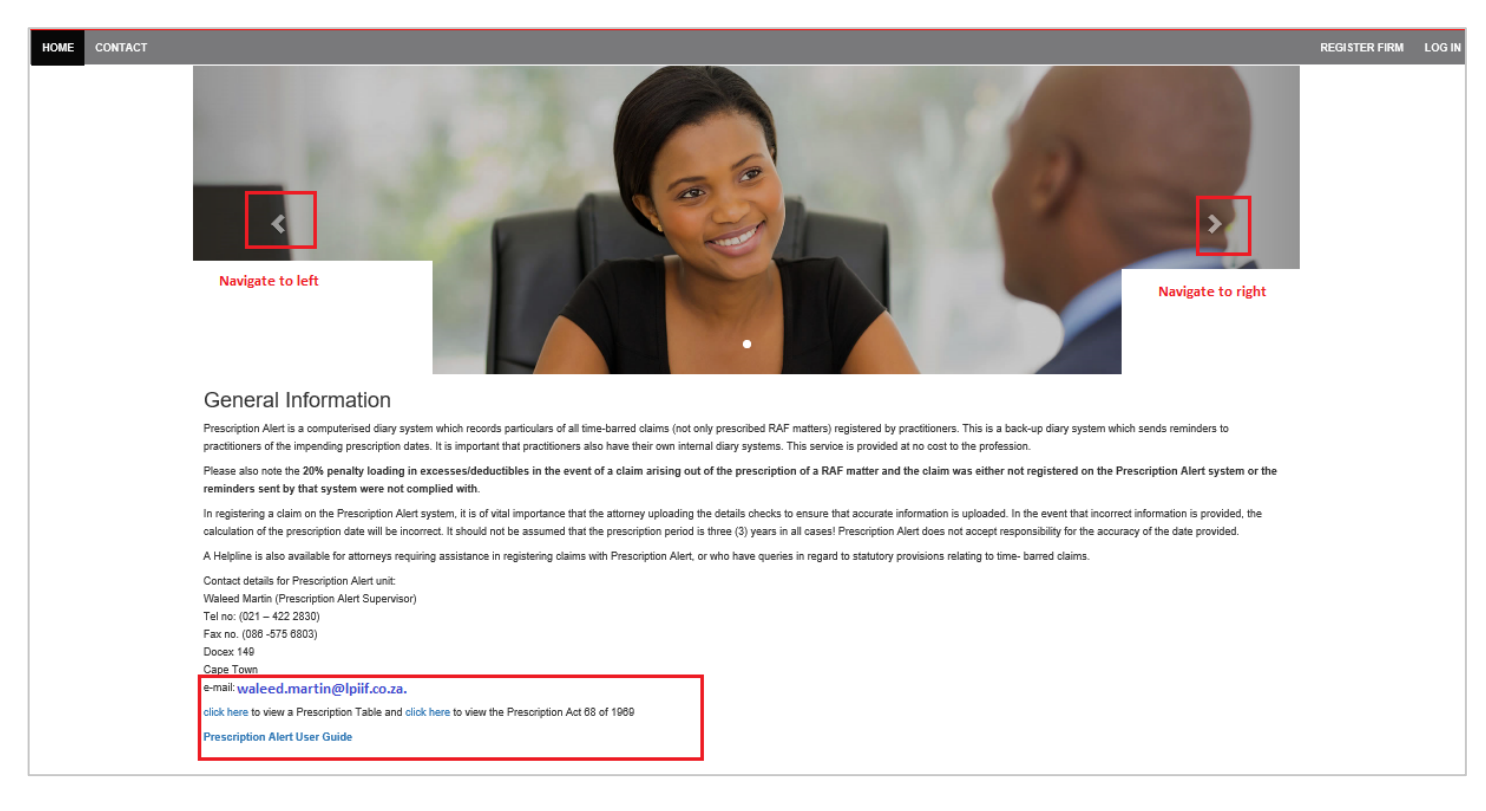

• Links are to prescription tables and acts are provided

• Broadcasting message will appear on to level picture

#### <span id="page-5-0"></span>4.2 CONTACT DETAILS

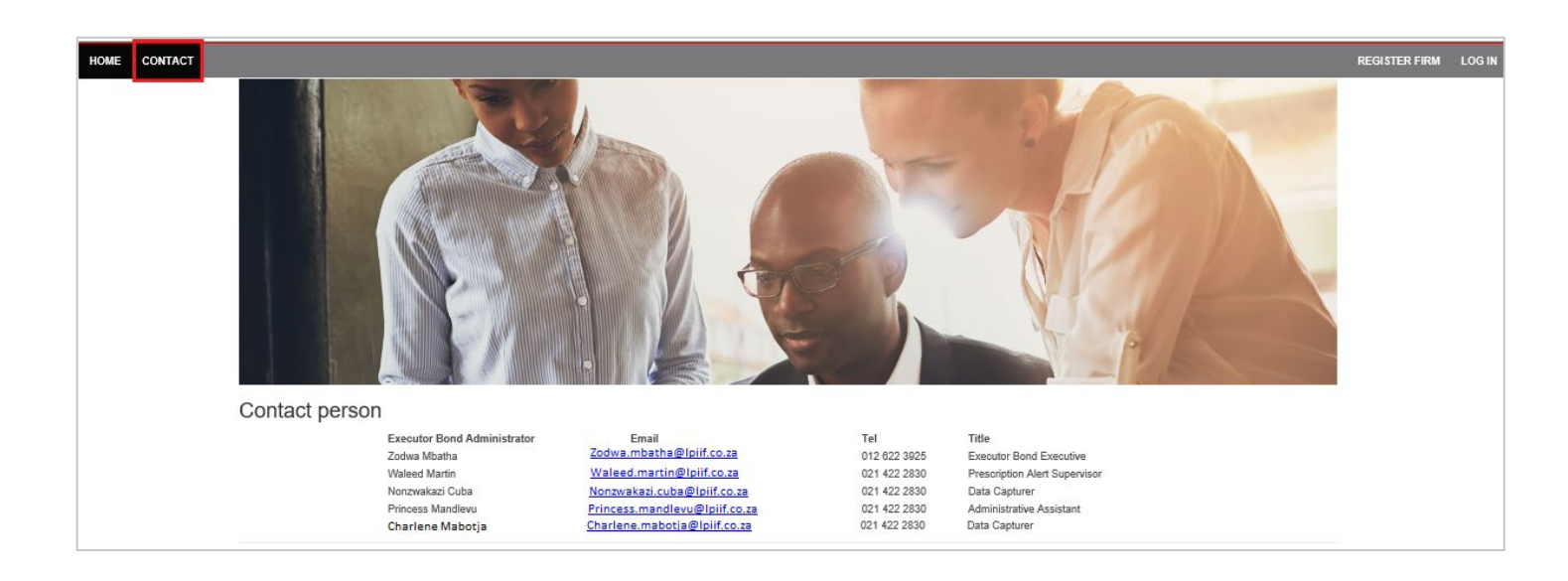

# <span id="page-5-1"></span>5 FIRM REGISTRATION

The first step in being able to use the web-based system would be to ensure that your Firm is registered with the Provincial Council (Formerly Law Society) and have a firm number.

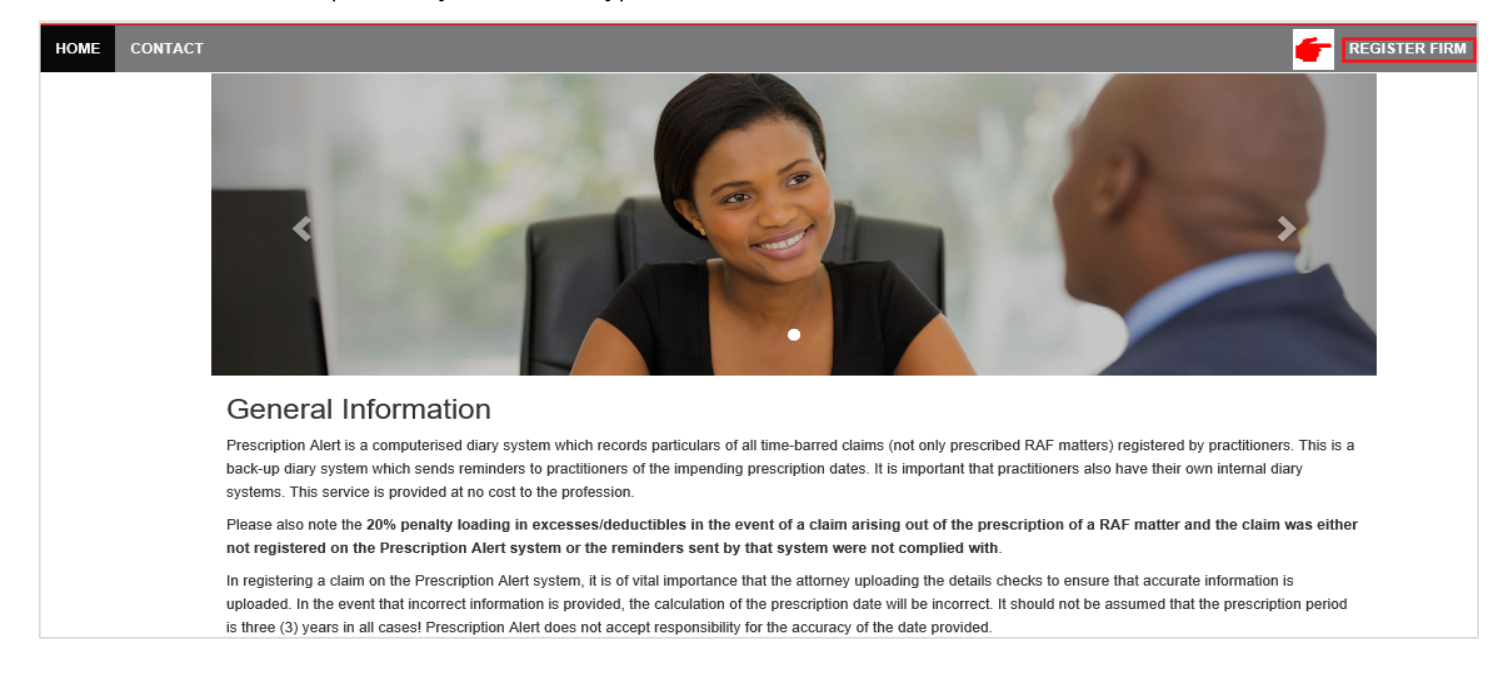

- Click on '**Firm Registration'** link
- Search for the **Firm using Provincial Council (Formerly Law Society)** and **MMS number or Firm FFC number.**

# <span id="page-6-0"></span>5.1 SEARCH BY **PROVINCIAL COUNCIL (FORMERLY LAW SOCIETY)** AND **MMS NUMBER**

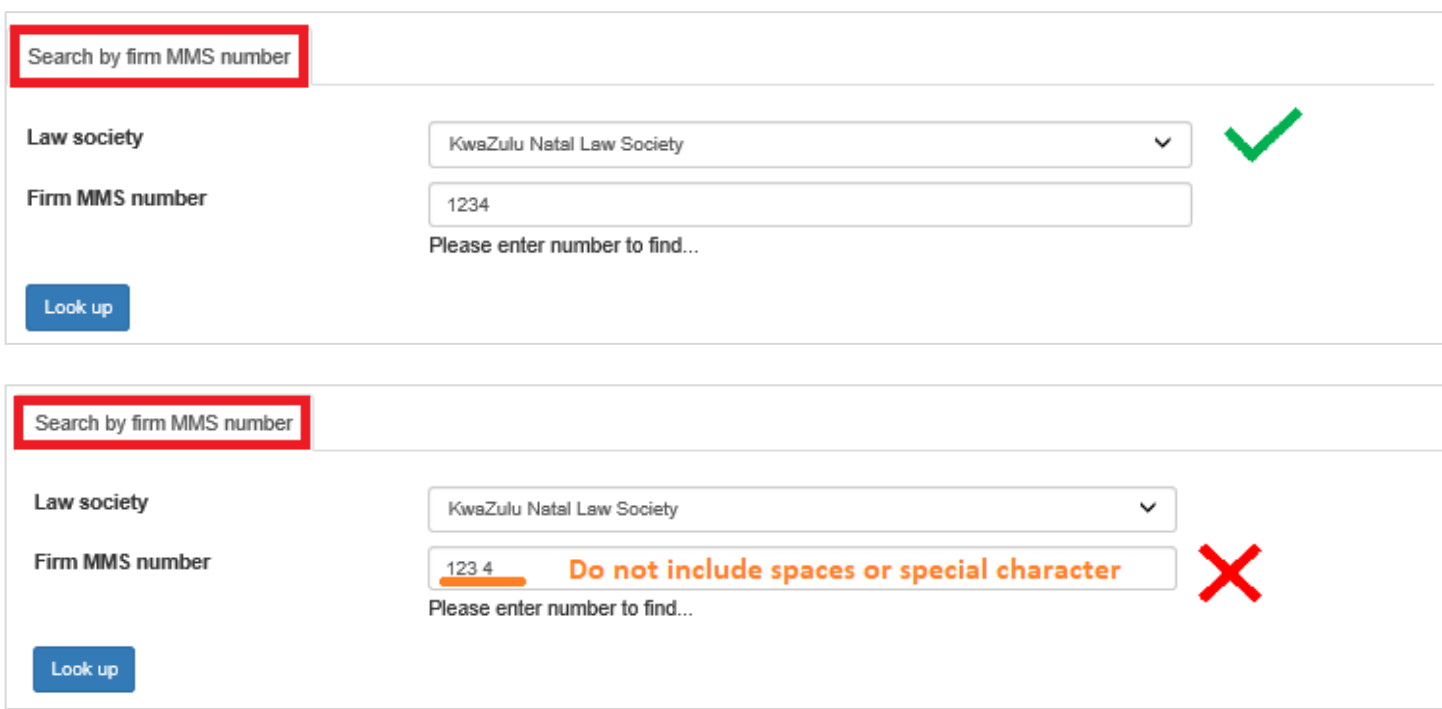

• Enter the Provincial Council (formerly law society) name and MMS number

<span id="page-6-1"></span>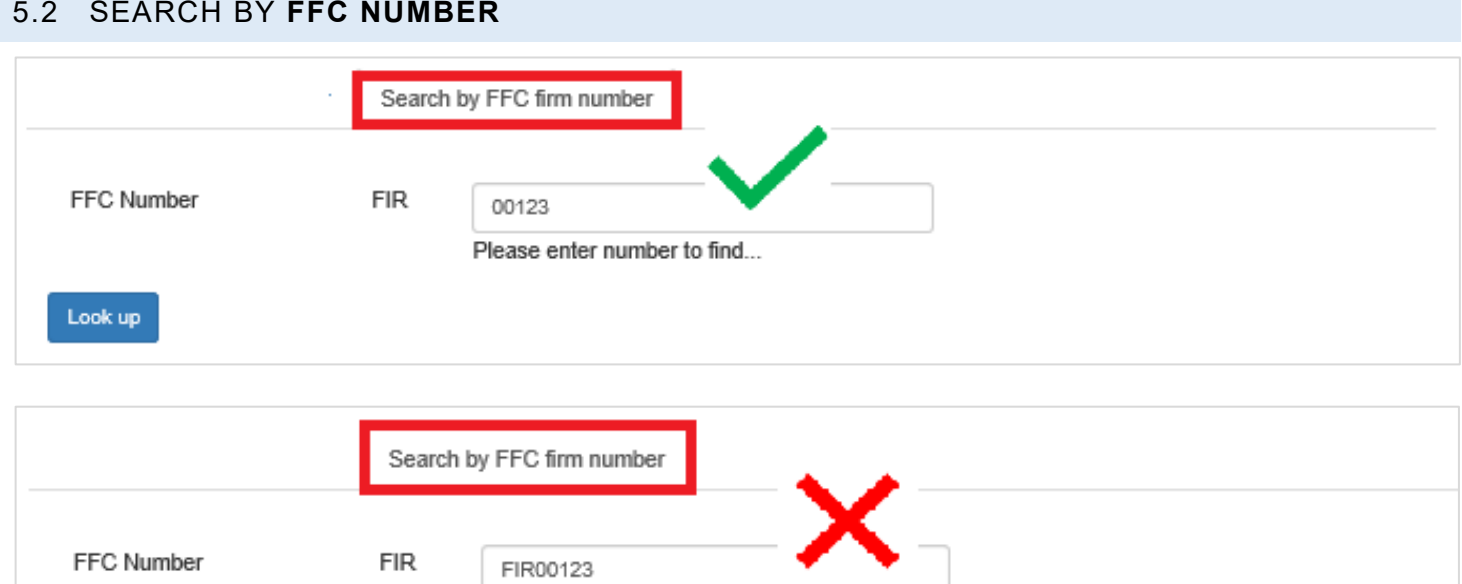

Please enter number to find...

Look up

• Enter the FFC Number, example **0012** not **FIR0012**

#### <span id="page-7-0"></span>5.3 POSSIBLE FAILURE OUTCOMES WHEN SEARCHING FOR A FIRM

#### • Firm is not Active

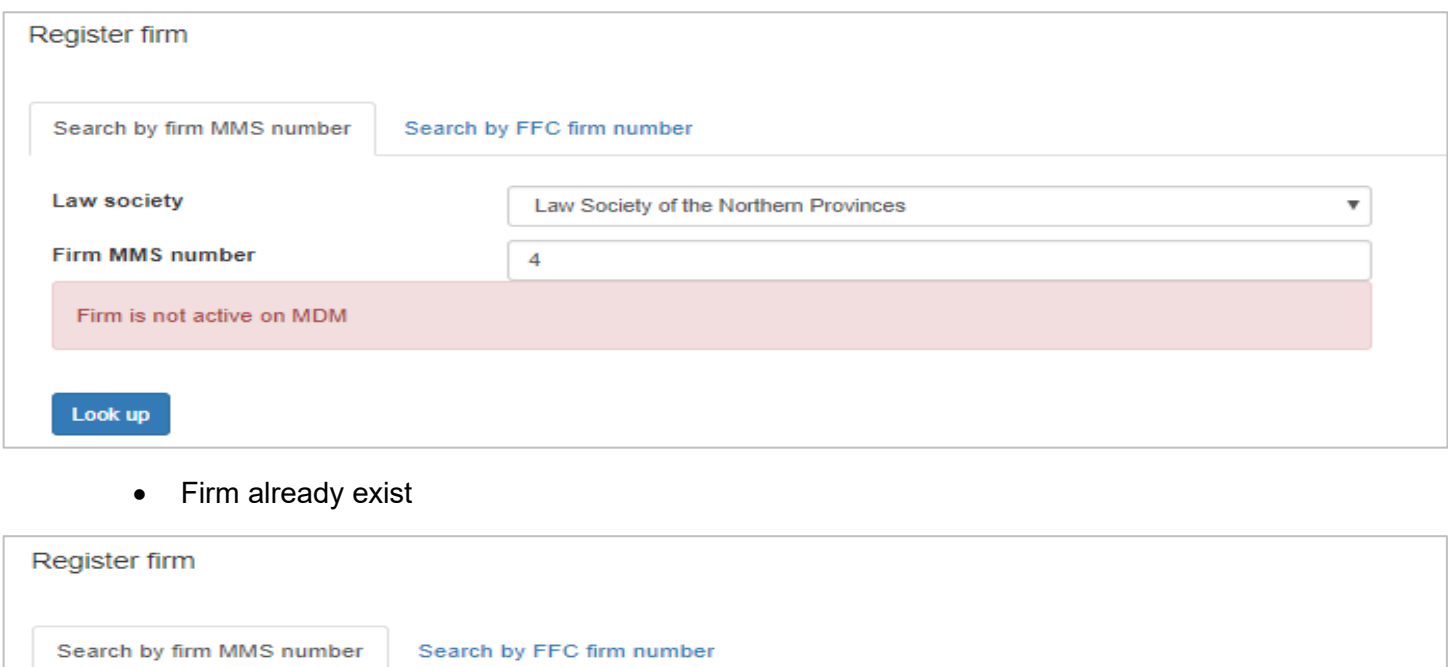

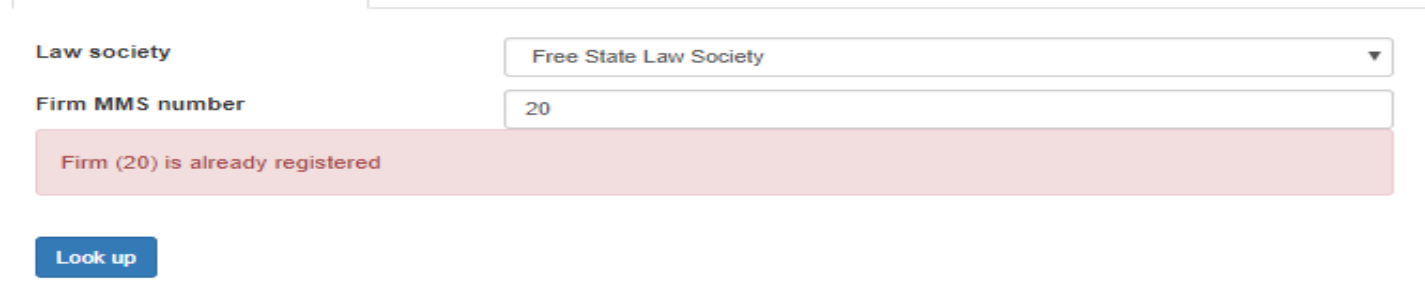

#### • Unable to find number

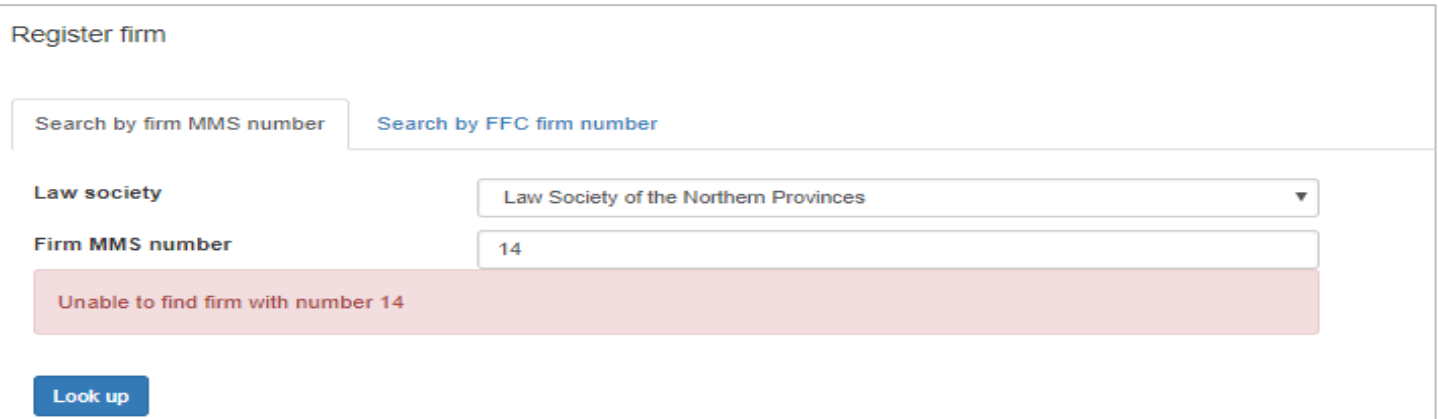

• The Firm has closed down, the attorney has been struck off, under investigations, and suspension etc. please consult your relevant provincial council (formerly law society) for further queries on the status of your Firm.

When the firm is found, (*please see below firm details)*

# <span id="page-8-0"></span>5.4 FIRM DETAILS

If the firm you are searching for is found, the firm's information will be displayed in the form for you to review or update.

**NOTE**: the information displayed in the form below is used as an example to guide you.

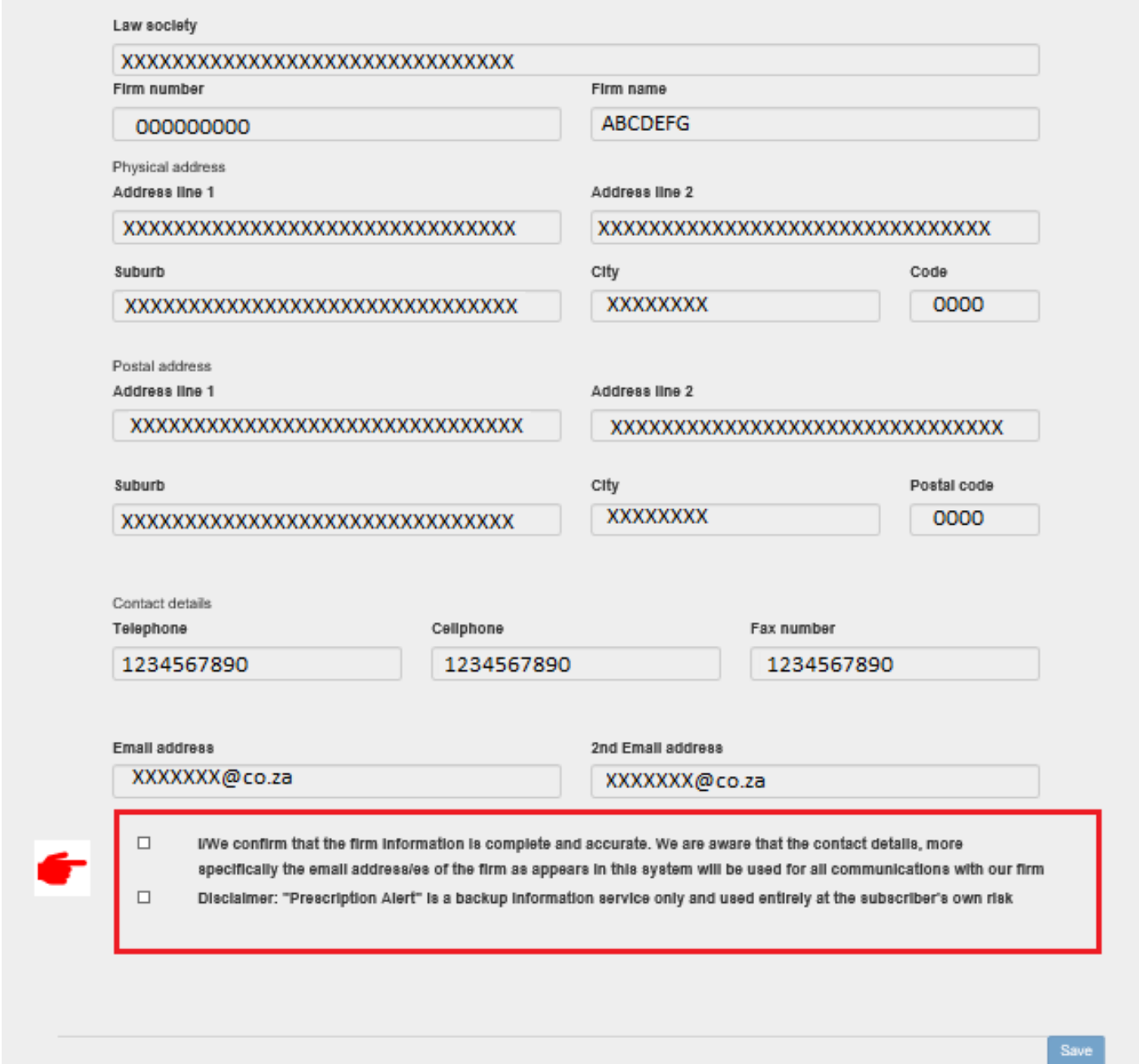

**Note**: it is the firms responsibility to make sure the information of the firm is correct and up to date.

Please check the information provided, if all the informaton is correct please complete the disclaimer section .

- Check the [x] boxes provided.
- Click the **save** button

#### The message below will be displayed on the screen

Thank you for registering your firm with Prescription Alert. A confirmation link has been sent to your email address Please click on the link in your email to complete the registration

The user registering the firm will receive an email from the **PA system**, see email example below

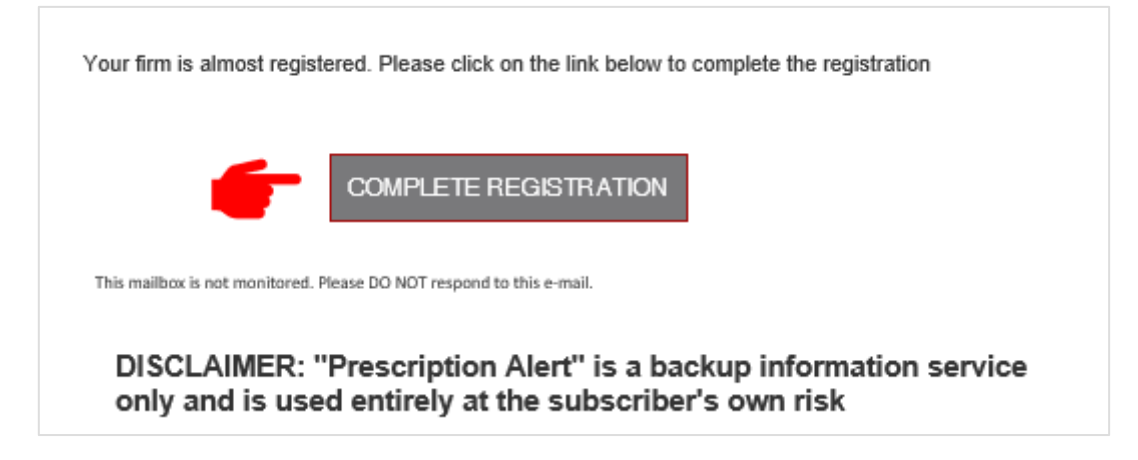

#### **To complete registration process**

- Click "**Complete Registration"** button , see image above.
- You will be prompted to create an Admin Account.

(refer to create admin user topic below)

#### <span id="page-9-0"></span>5.5 CREATE ADMIN USER

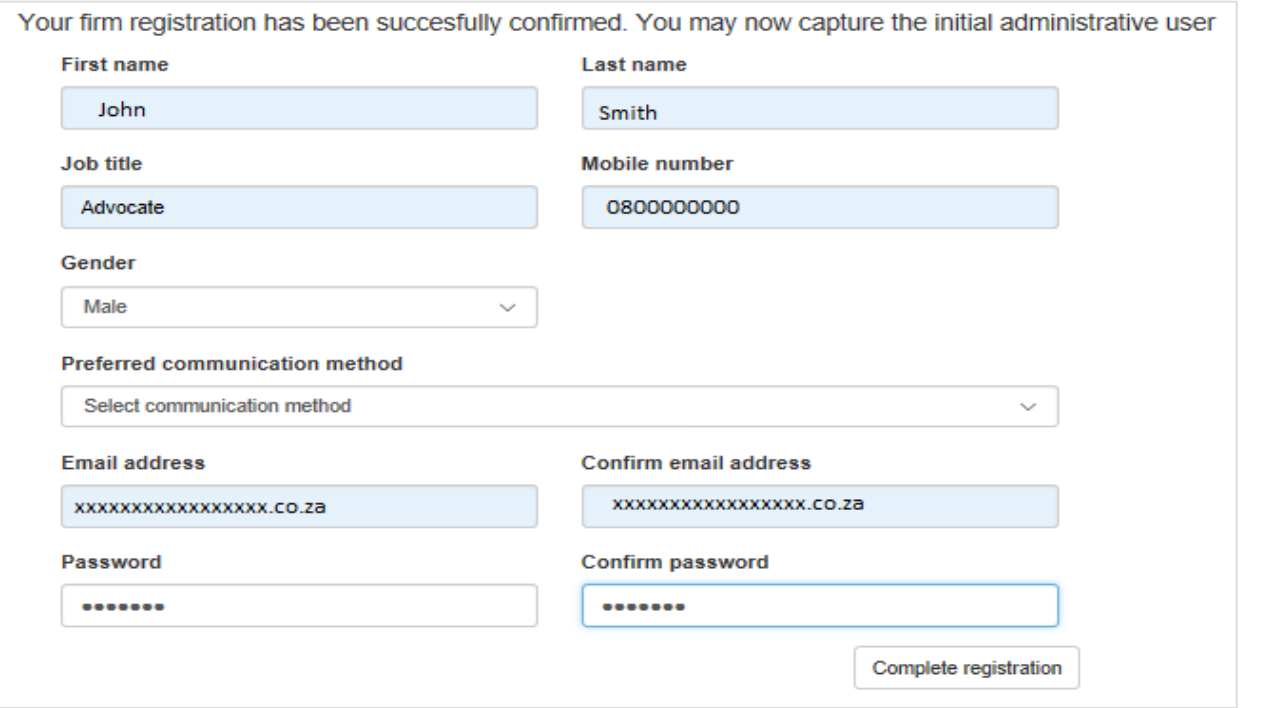

- Fill in the form by entering all the information.
- Then click on "**Complete registration**" button.
- You will be prompted to enter your login credentials.

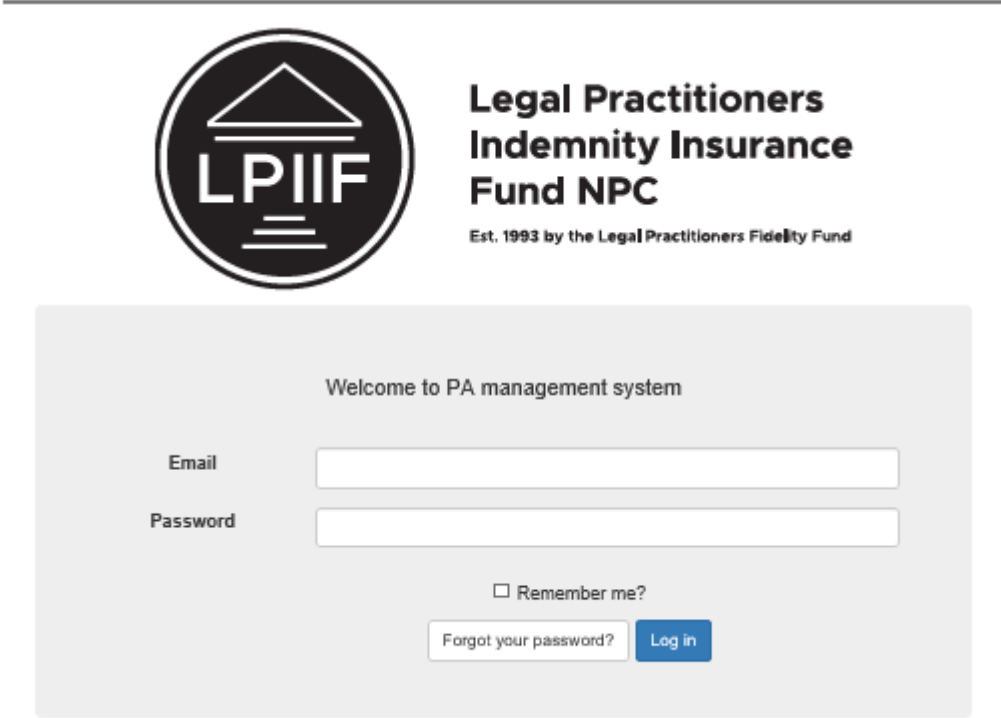

- Login in using the creadentials you created.
- Then you will receive an email confirmation

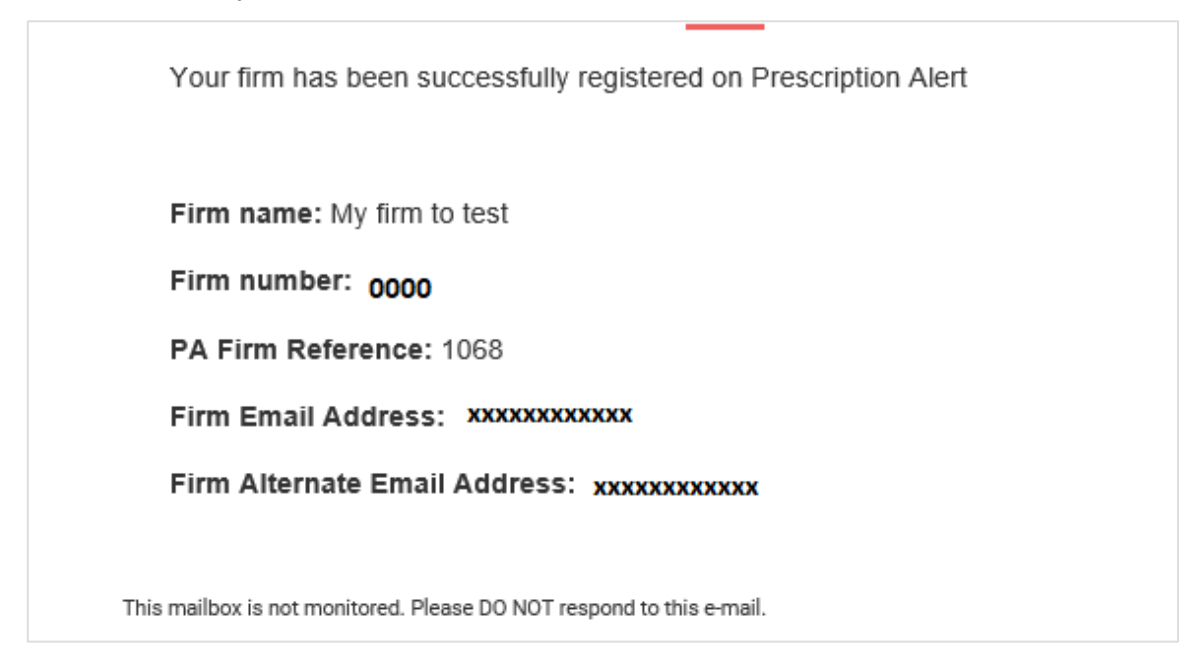

#### <span id="page-11-0"></span>5.6 UPDATING FIRM DETAILS

Note: it is important to keep your firm details updated with correct information, as all communications will be sent to the details provided. To update the firm information please follow the steps below.

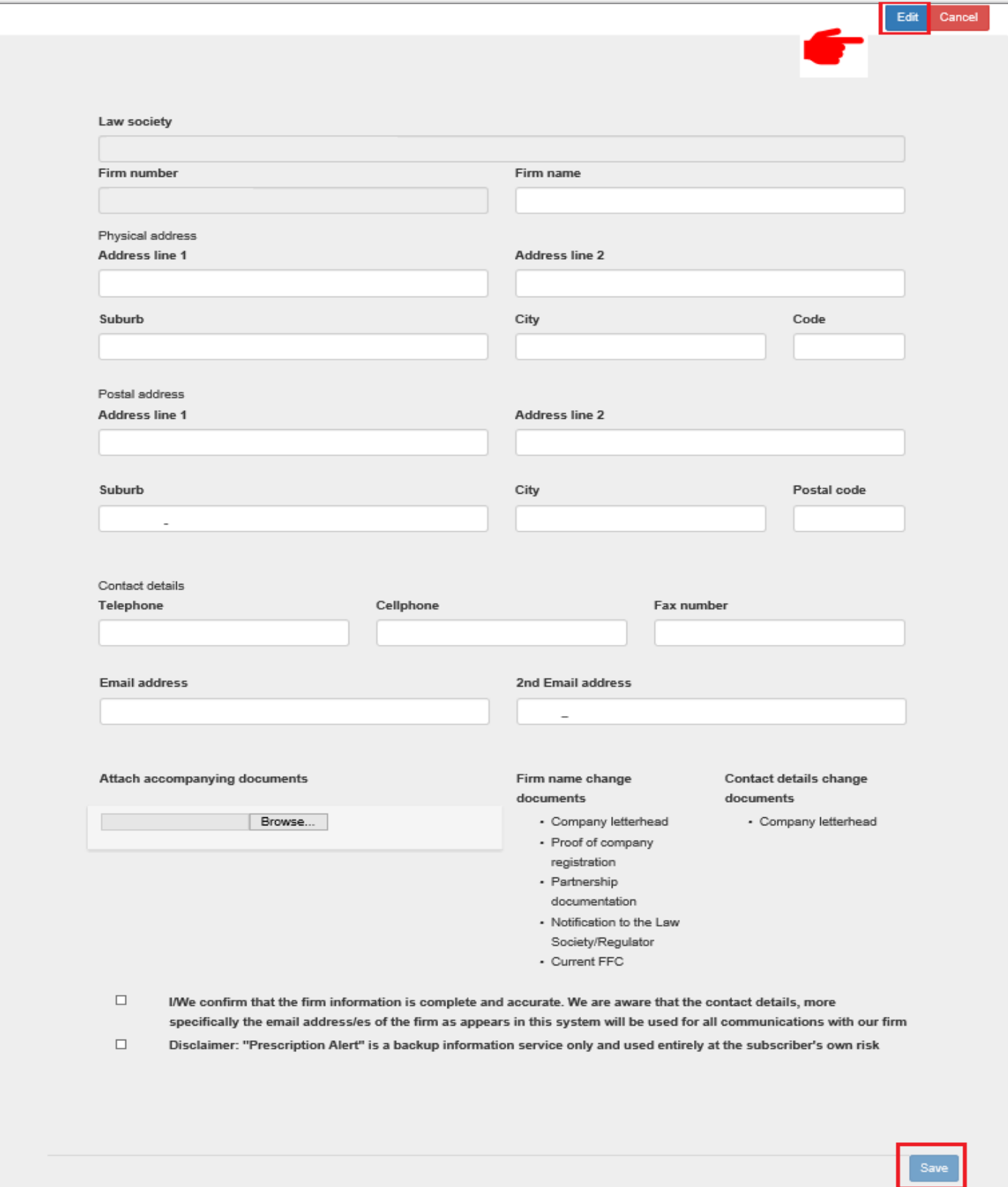

• Click **Edit**

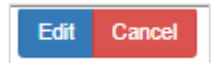

- Textbox will be enabled for you to update
- Note: supporting document are required when updating firm details (this is to disregard suspicious or fraudulent activities against your firm)
- Click **Save** button

# <span id="page-12-0"></span>6 LOGIN PAGE

If you have registered your firm with Prescription Alert system, simply log in by entering the User Name (always an email address) and Password designated:

#### <span id="page-12-1"></span>6.1 LOGIN

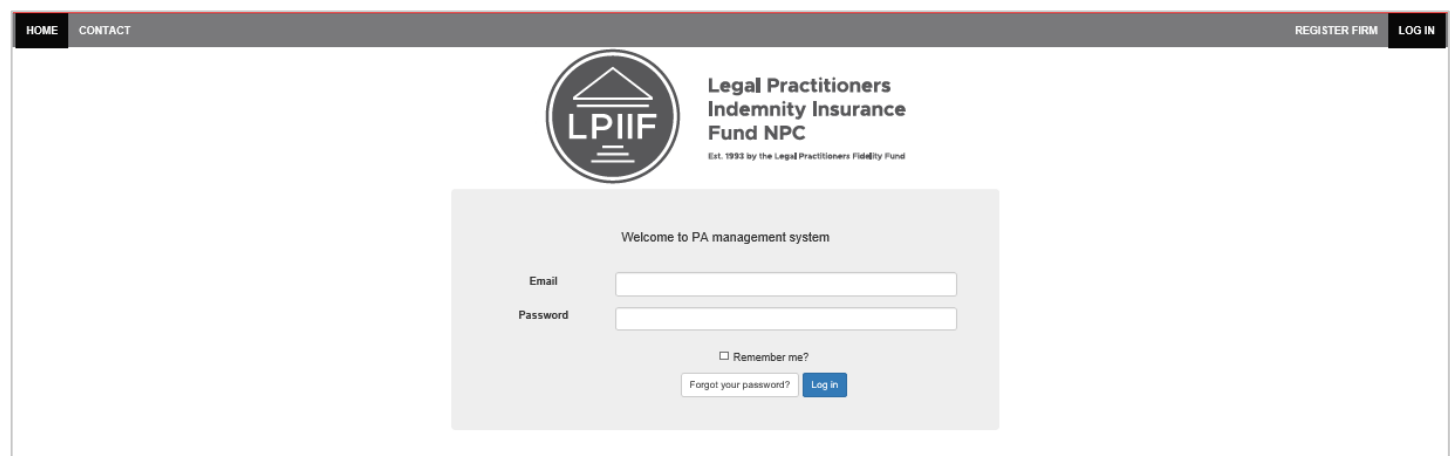

- Enter **Username***(email address)* **and Password**
- Click the **Log in** button

Upon successfully logging into the PA system, a menu bar will appear just above.

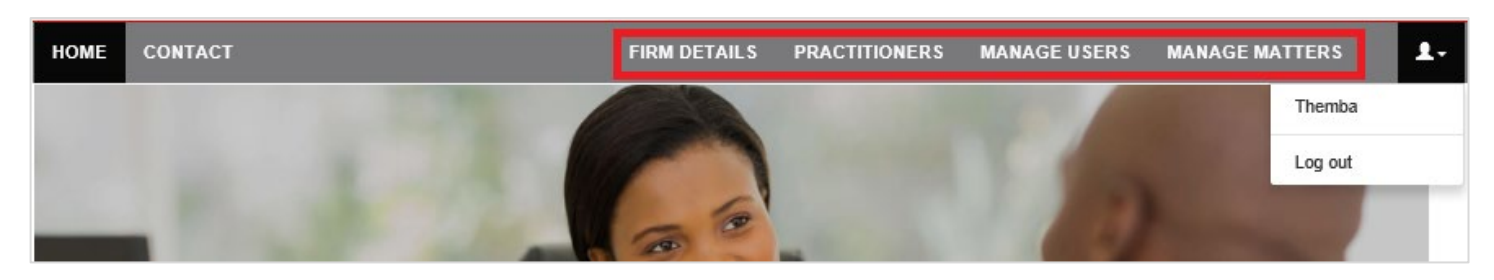

- This menu bar will remain in place the entire time you are logged into the PA system.
- The functionality of each menu bar item is covered later in this manual.
- To log out to the system, click on the face icon dropdown then log out

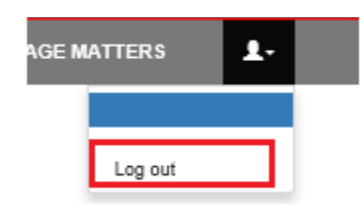

#### <span id="page-13-0"></span>6.2 FORGOT PASSWORD

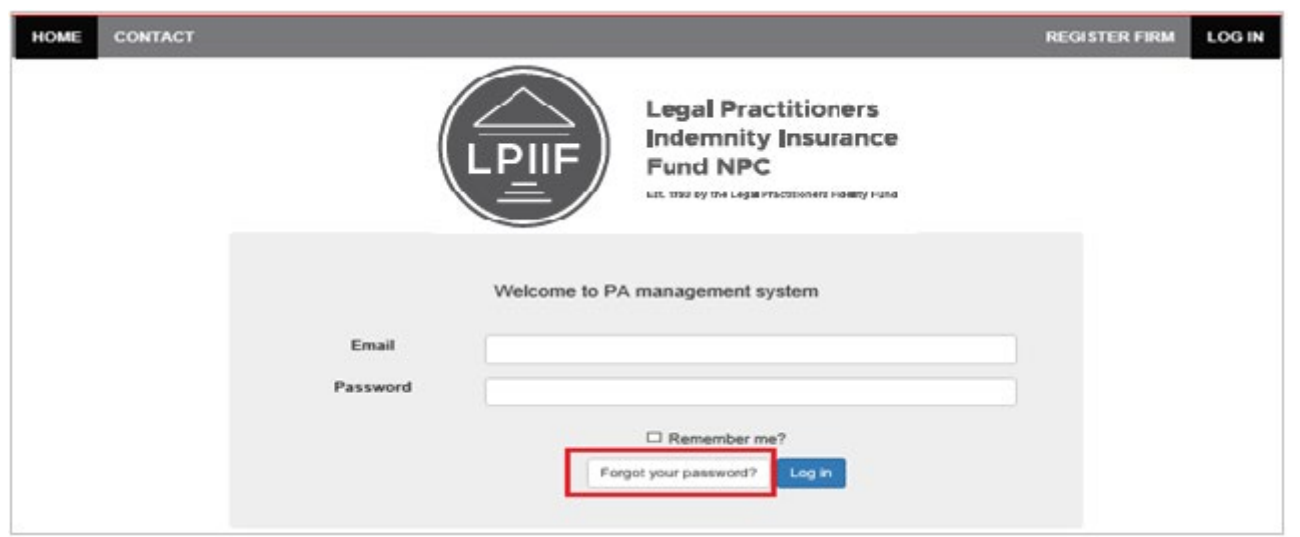

• Click on **Forgot password** button to change the password

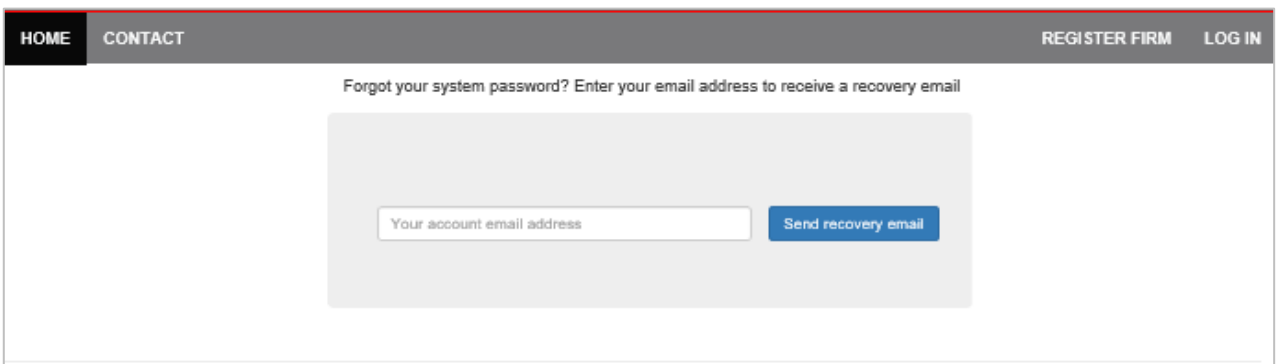

- Enter your email address *(note: this email address will be used to recover your password)*
- Click **Send recovery email** button
- The confirmation message will be displayed on the screen.(*see exampled below)*

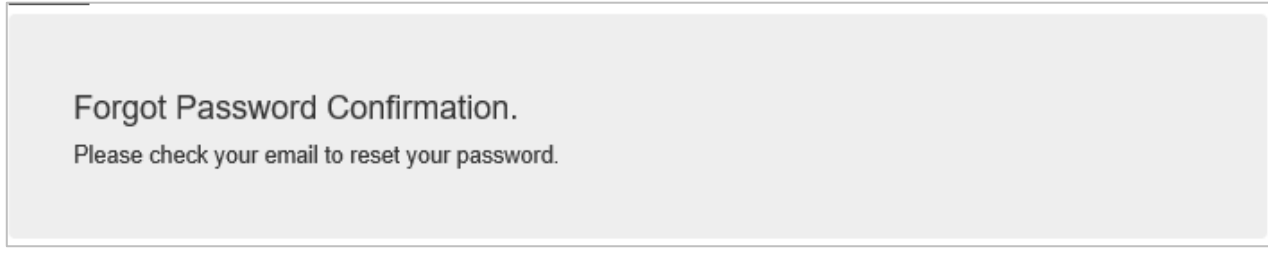

• An email will then be sent with a link "RESET PASSWORD", please click on the link

You have requested to reset your password

Please click on the link below to complete the process

#### **RESET PASSWORD**

• Once you click on the link, the reset password page will open

#### **Reset password**

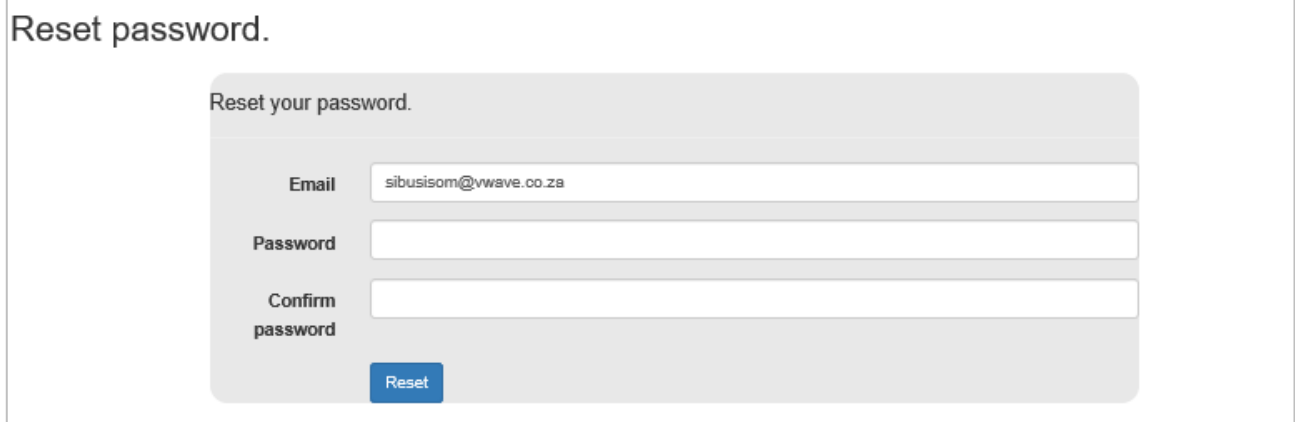

- Create a new password and confirm by reentering the same password
- Then click on the Rest button
- The reset password confirmation screen will appear, then click "**Click here to log in**" link

Reset password confirmation. Your password has been reset. Please Click here to log in .

• An email acknowledgement will be sent to the user (see email below)

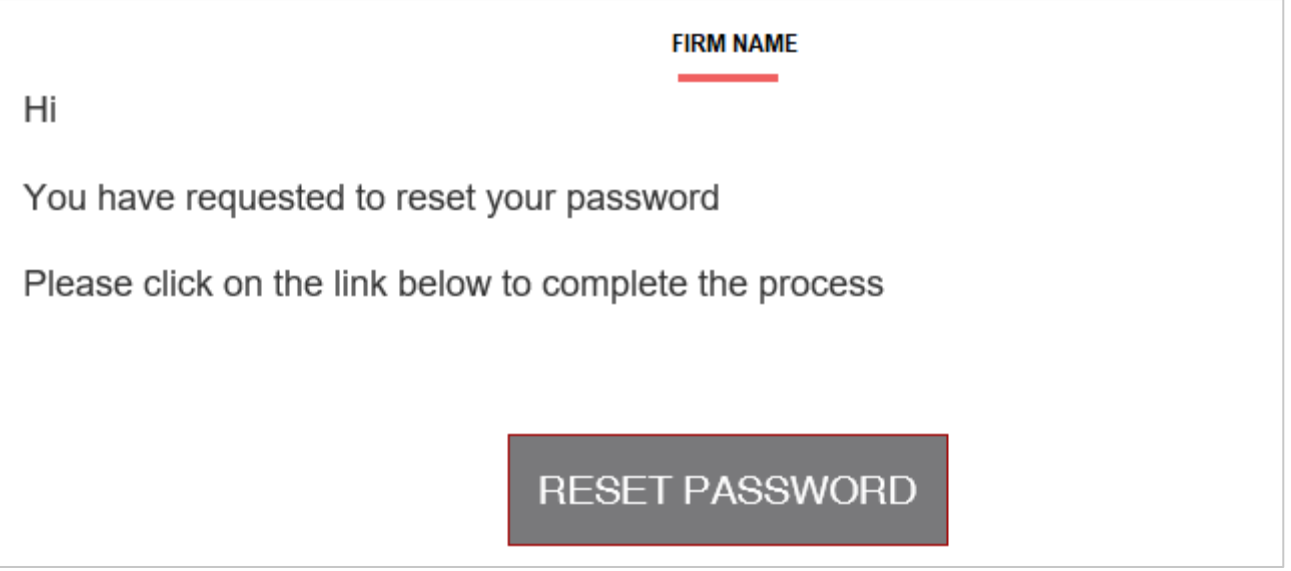

# <span id="page-15-0"></span>7 FIRM DETAILS

#### **Refer to: 5.6 UPDATING FIRM DETAILS**

**Note**: When you update the firm details, you must provide supporting documents. Example

- Company Letterhead
- Proof of company registration
- Partnership documentation
- Notification to the Provincial Council (Formerly the Law Society) relating to the change.
- Current FFC etc.

# <span id="page-15-1"></span>8 MANAGER USERS

#### <span id="page-15-2"></span>8.1 TYPES OF USERS

The following table describes the types of users within the system. It also explains what role each user can play on the system.

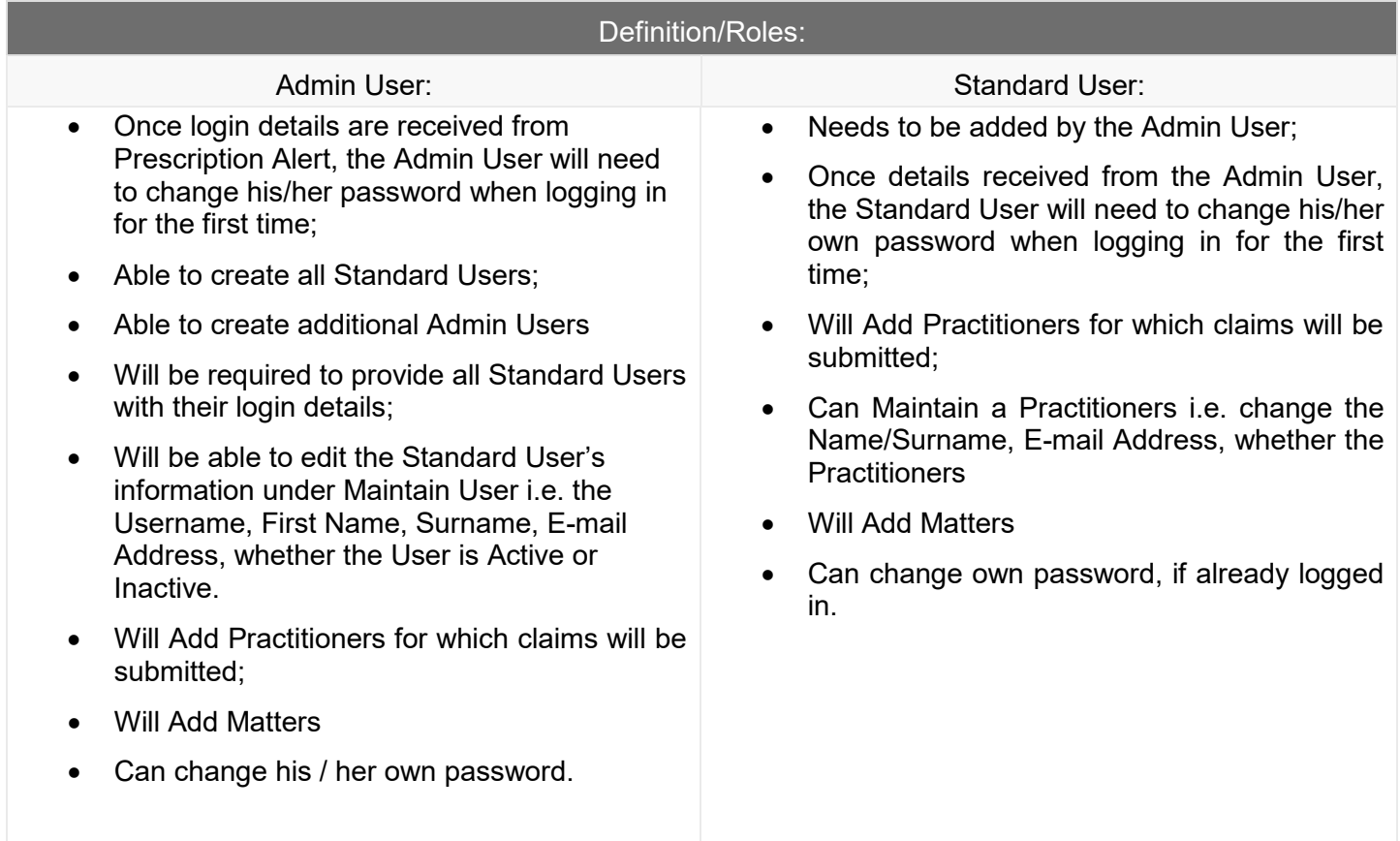

#### <span id="page-16-0"></span>8.2 MANAGE USERS TAB

The Manage Users tab, this section is where all the firm user details are stored or managed

• Click on **Manage users** tab as shown in the example below

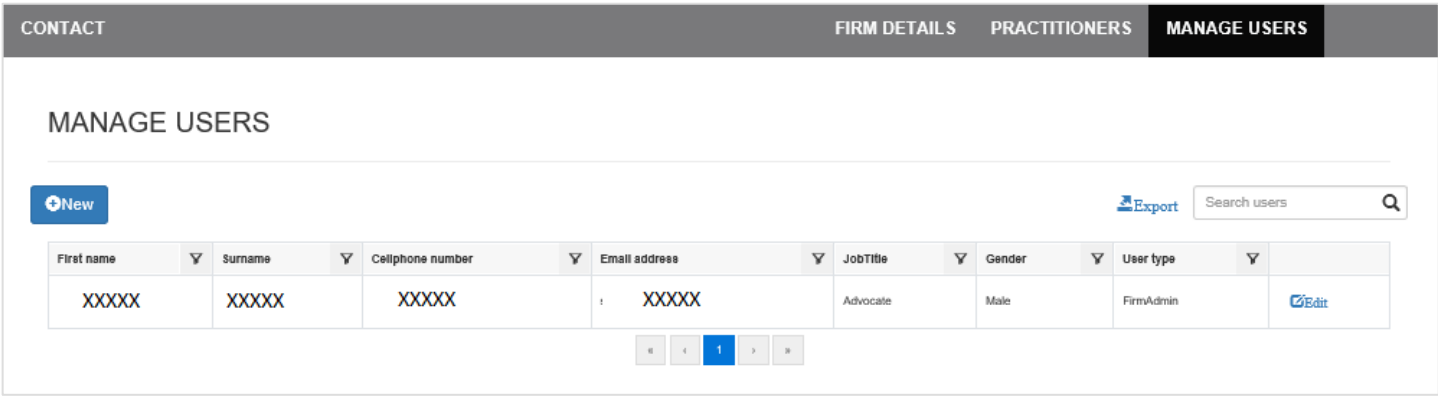

#### <span id="page-16-1"></span>8.3 ADD NEW USERS

In this section, you can add all the users who will use Prescription Alert. Follow the instruction below.

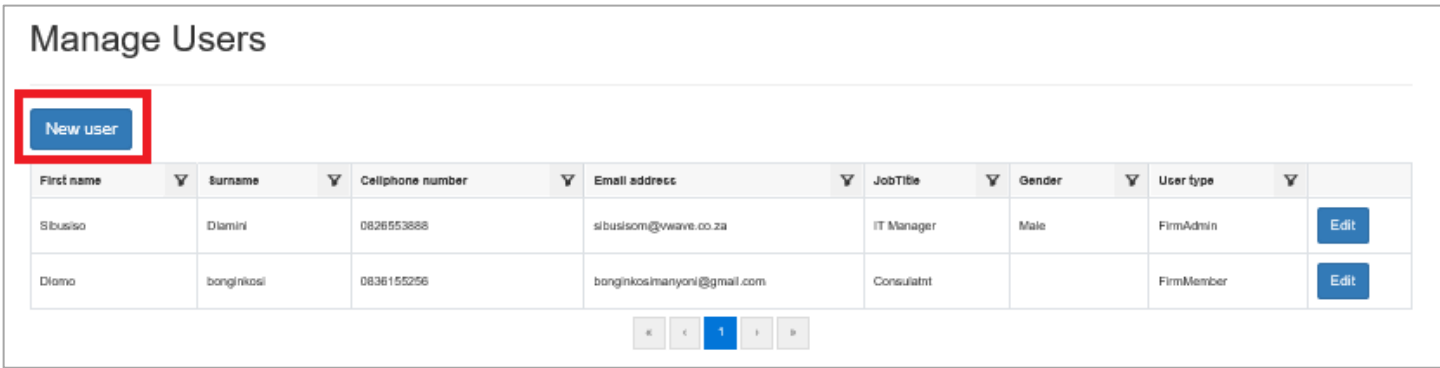

• Click **New user** button

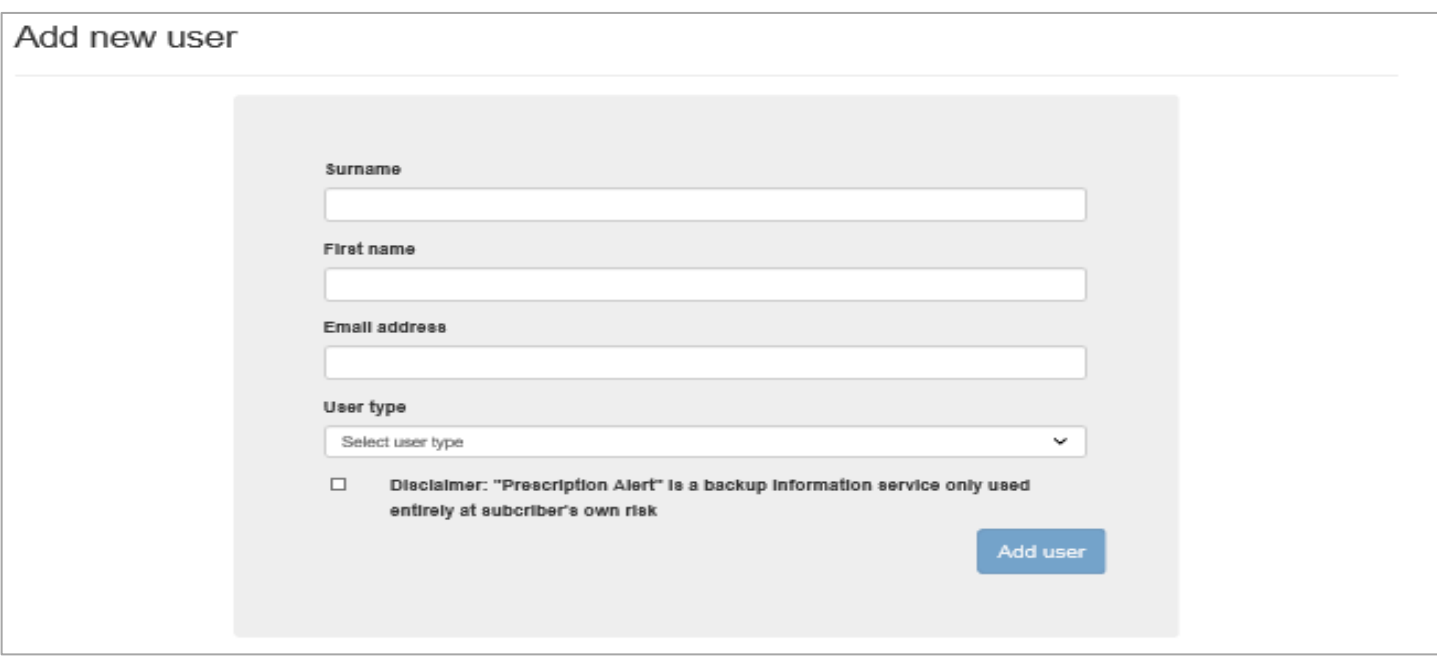

- Enter **Surname, First name, email Address ,user type**
- Check the **disclaimer** box
- Then click "**Add user"** button.

The user confirmation screen will appear, see example below,

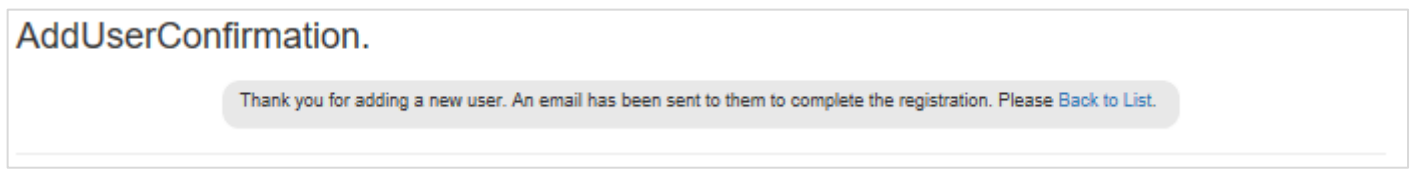

• Click **on back to list** link

#### <span id="page-17-0"></span>8.4 THE ADDED USER INPUT

The added user will receive an email address with a link, for them to create an account to the PA system.

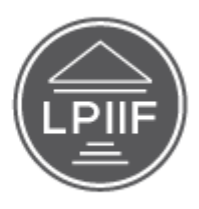

**Legal Practitioners Indemnity Insurance Fund NPC** Est. 1993 by the Legal Practitioners Fidelity Fund

Your account is almost registered. Please click on the link below to complete the registration

**COMPLETE REGISTRATION** 

This mailbox is not monitored. Please DO NOT respond to this e-mail.

- Click on the link "**Complete Registration**" on the email.
- The form below will appear for user to capture their details.

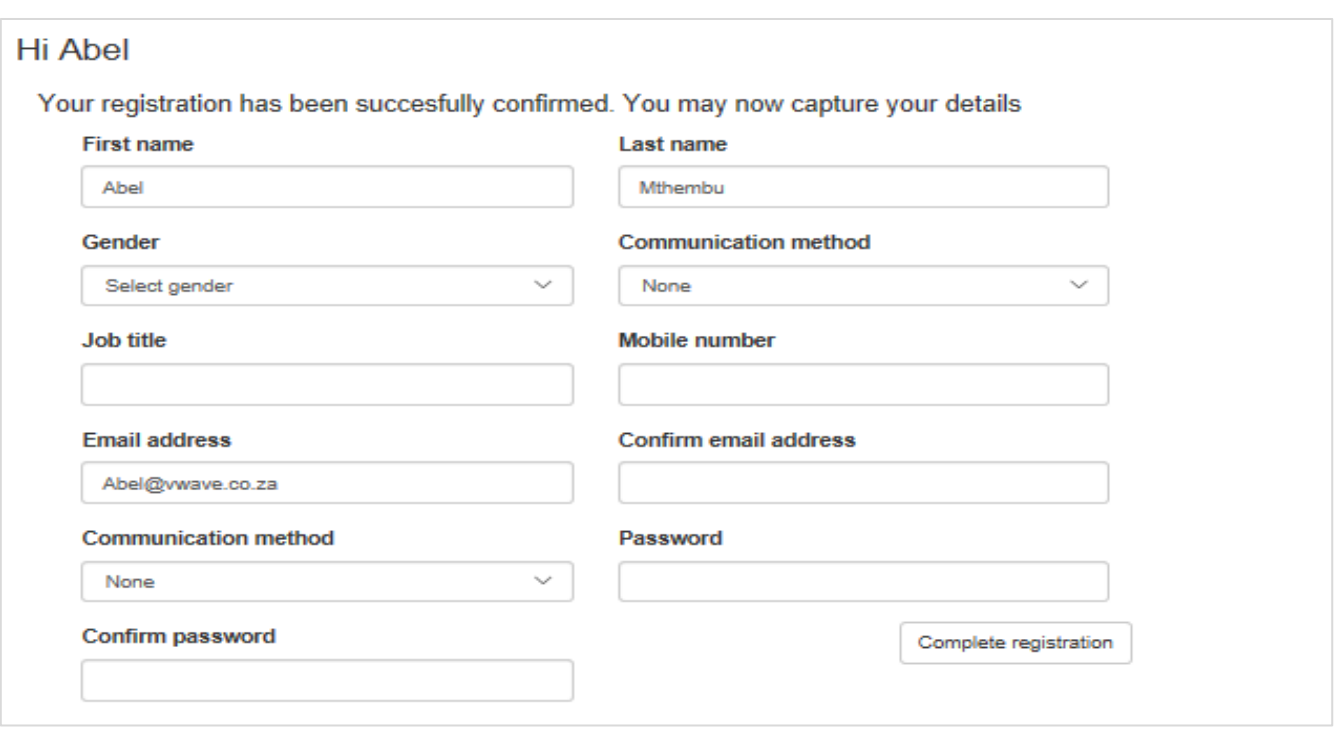

- Then click on **completed registration** button
- The user's details will be capture under Manager User details.

Once the user adds their details, their Account will be added to the system. See example below

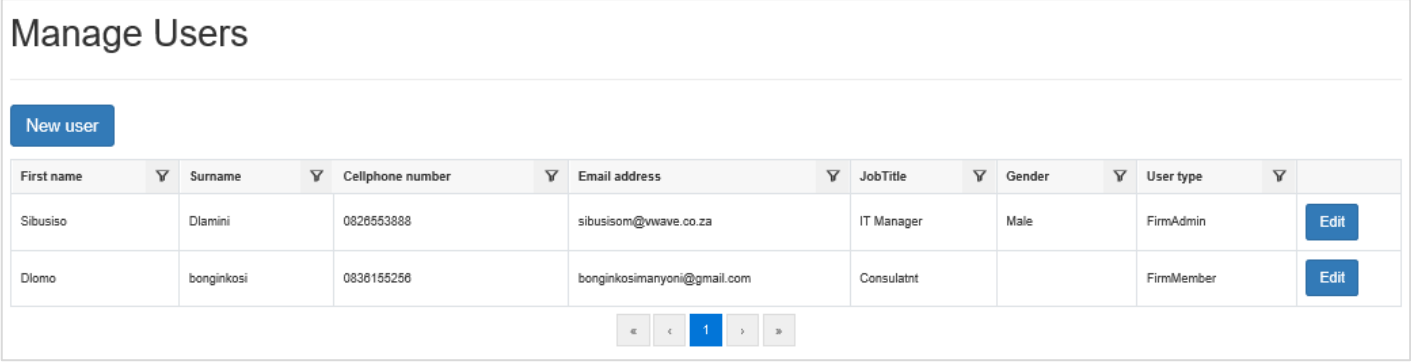

#### <span id="page-19-0"></span>8.5 EDIT EXISTING USER OR REMOVE USER

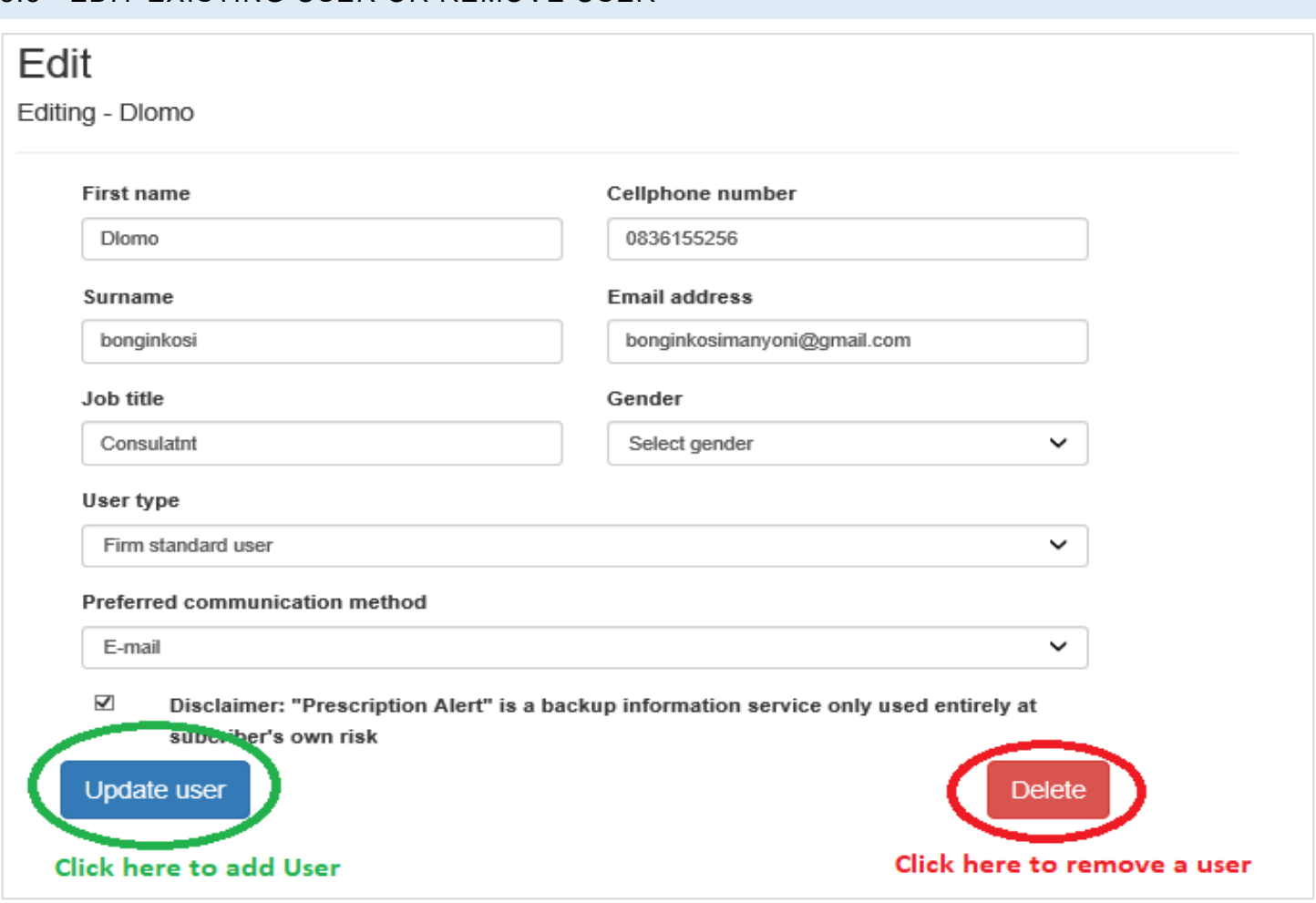

# <span id="page-19-1"></span>9 MANAGE PRACTITIONER

When you have registered your firm, only Attorney's details already processed by Prescription Alert, will be shown at this stage.

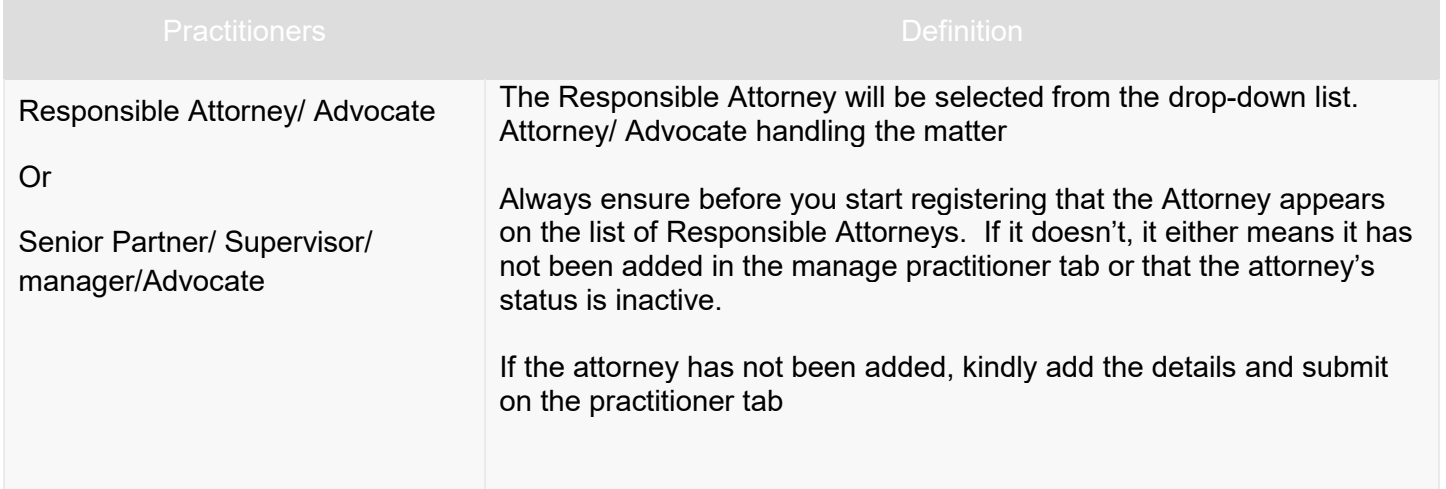

This screen is used to edit information of the practitioner. Only Admin Users have access to this screen. You are able to change the Name, E-mail Address.

#### <span id="page-20-0"></span>9.1 EDIT PRACTITIONERS

To manage practitioners, click on the tab as indicated below.

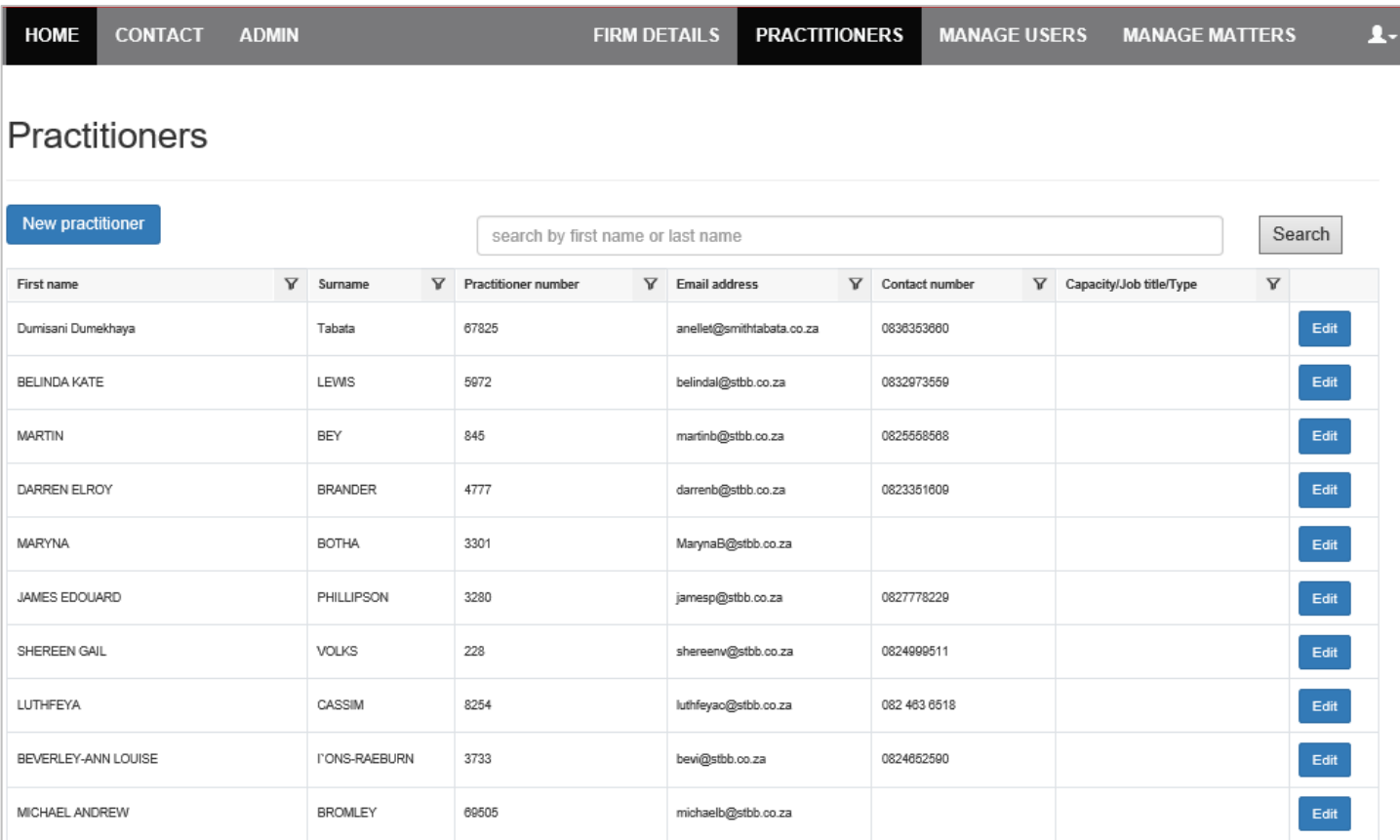

#### • Click "**Edit"** link

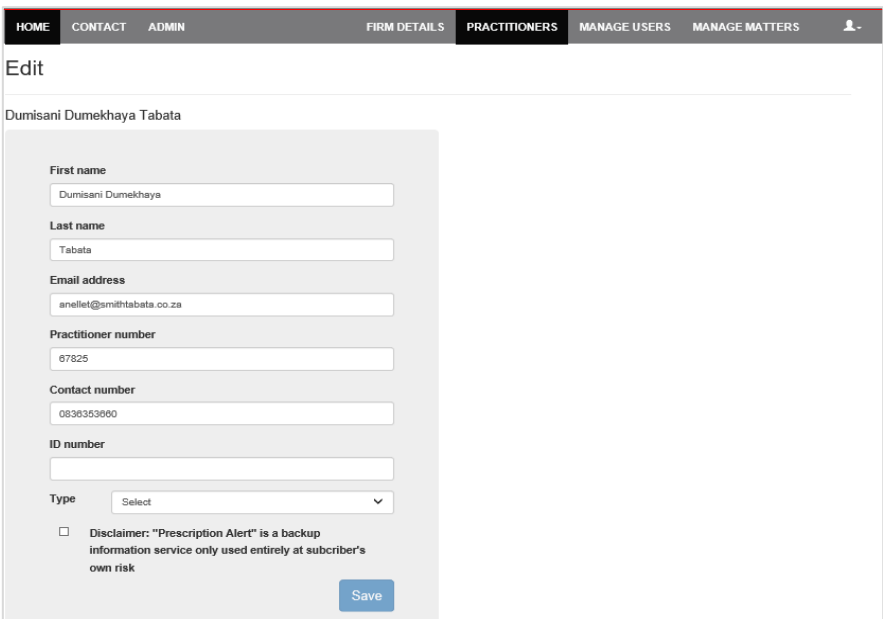

- Add/edit existing information
- Click **"Save"** button

#### <span id="page-21-0"></span>9.2 ADD PRACTITIONERS

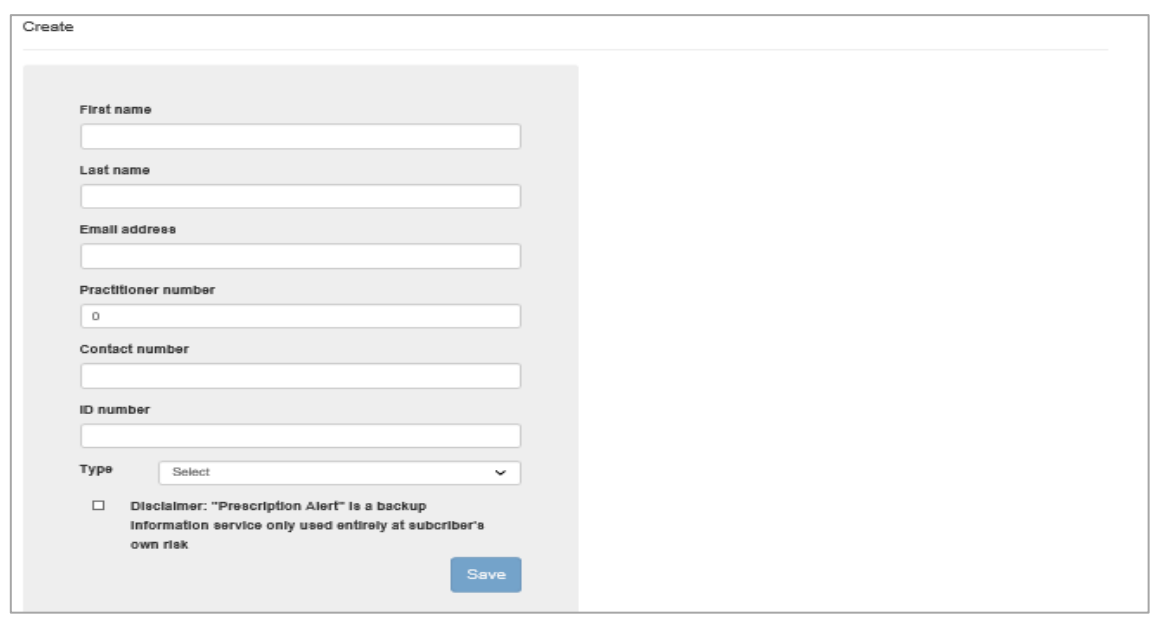

- Click "**New Registration"** button.
- **Enter the correct information**
- Click **Save** button**.**

# <span id="page-21-1"></span>10 MATTER MANAGEMENT

It is important to check that all the information is correctly entered before saving / adding the information to the matter as this information is imported directly into the Prescription Alert database.

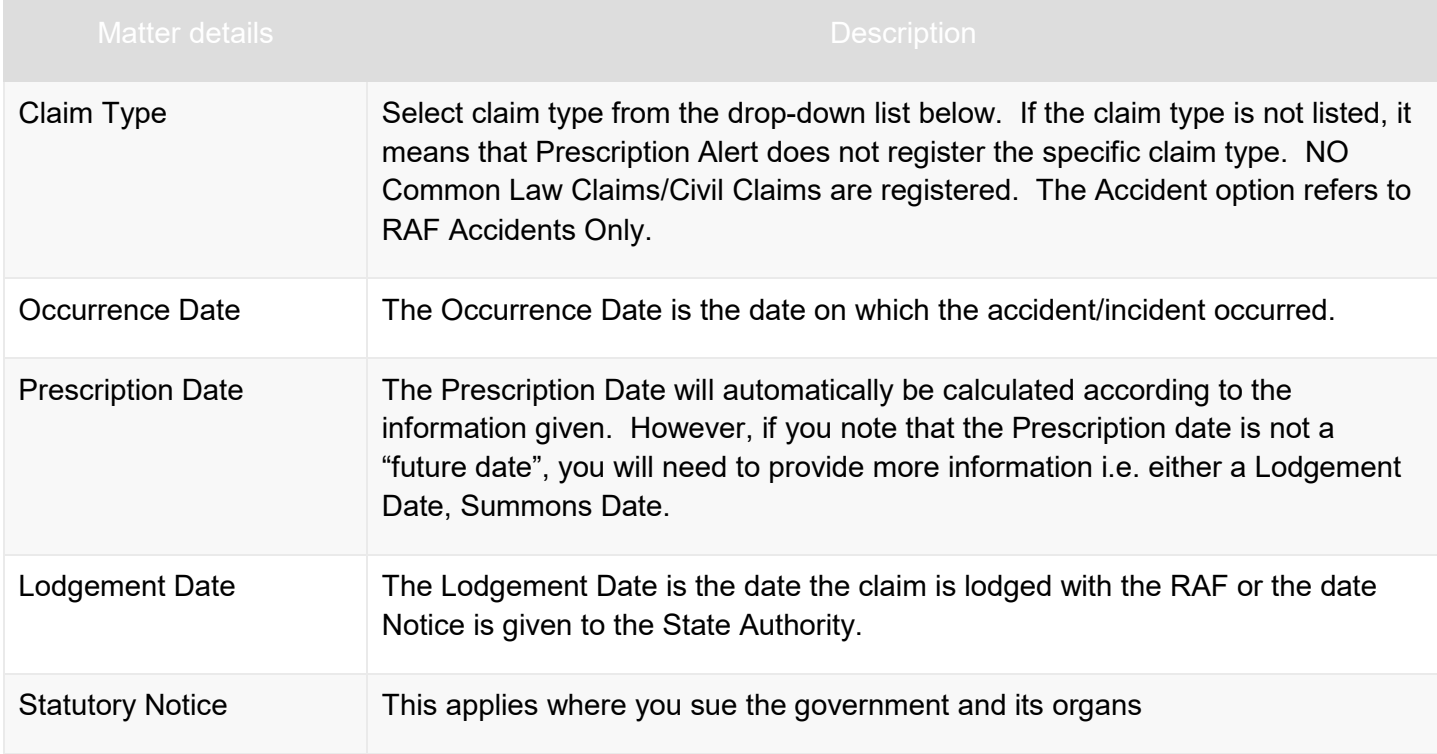

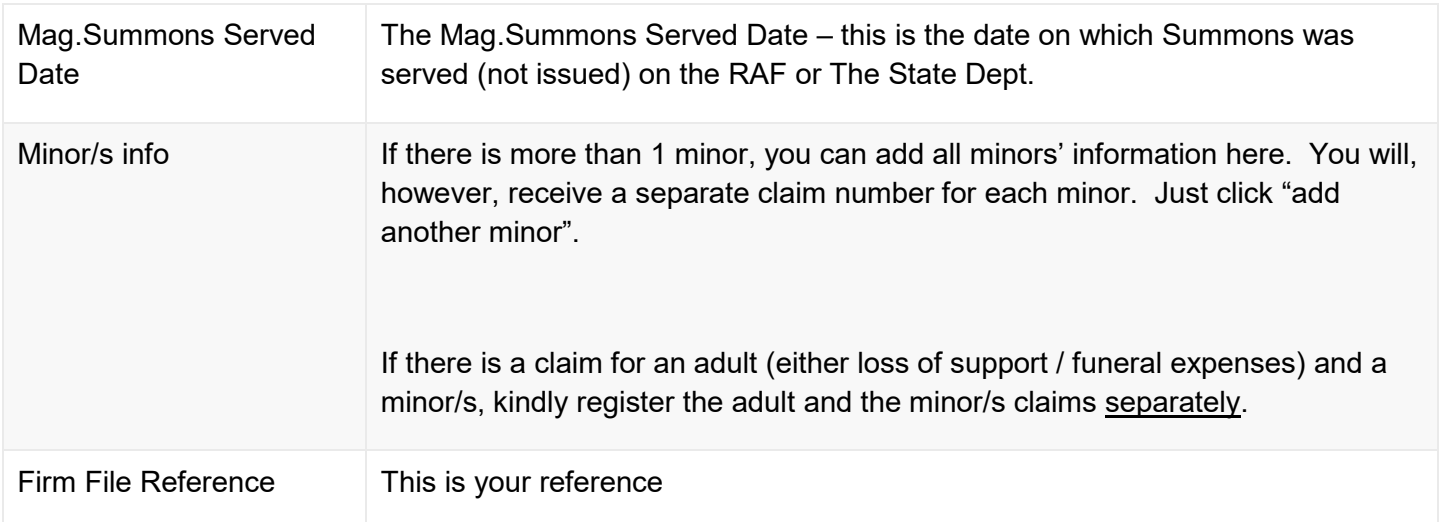

# <span id="page-22-0"></span>10.1 Matter Landing page

#### • Click on **Manage matters** tab

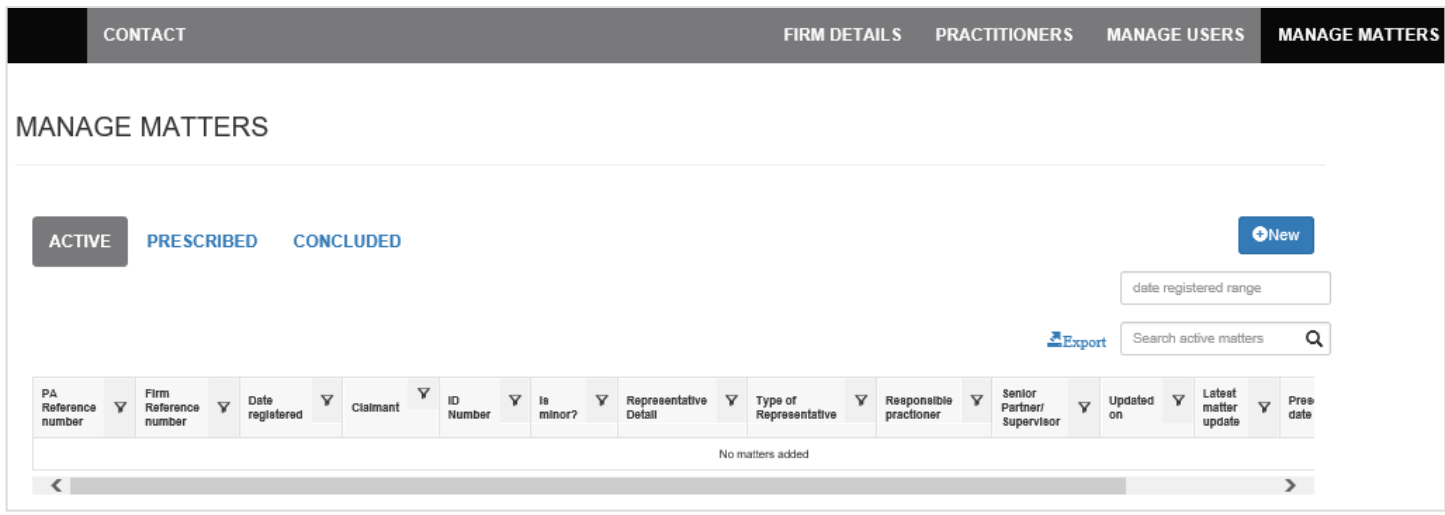

- Matter are classified in 3 status **Active, Prescribed** and **Concluded**.
- Matter can be searched using date range. Start date and end date

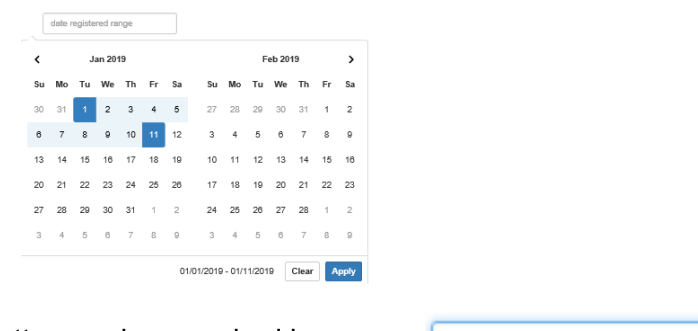

• Matter can be searched by name  $\boxed{1}$ 

 $\alpha$ 

• Export to excel format, click on **Export** link to export the data

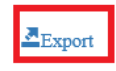

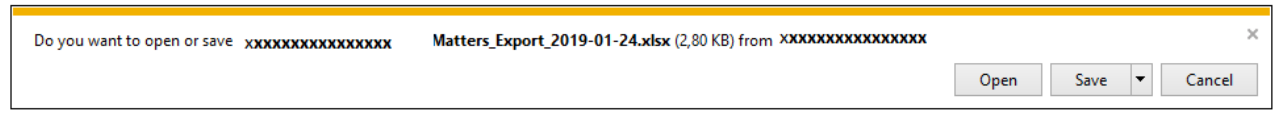

# <span id="page-23-0"></span>10.2 Adding a Matter

• Click on **New** button, under matter tab

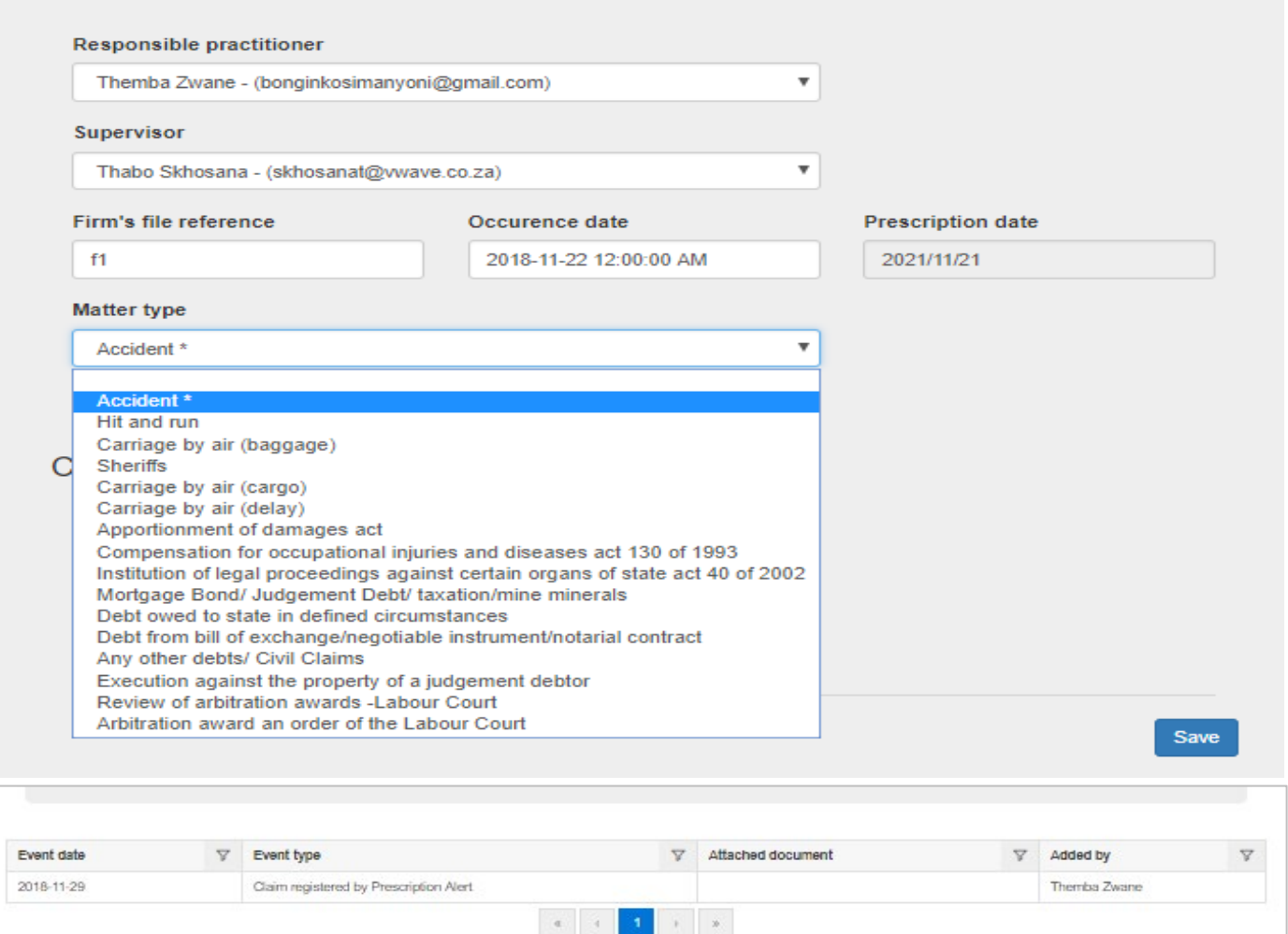

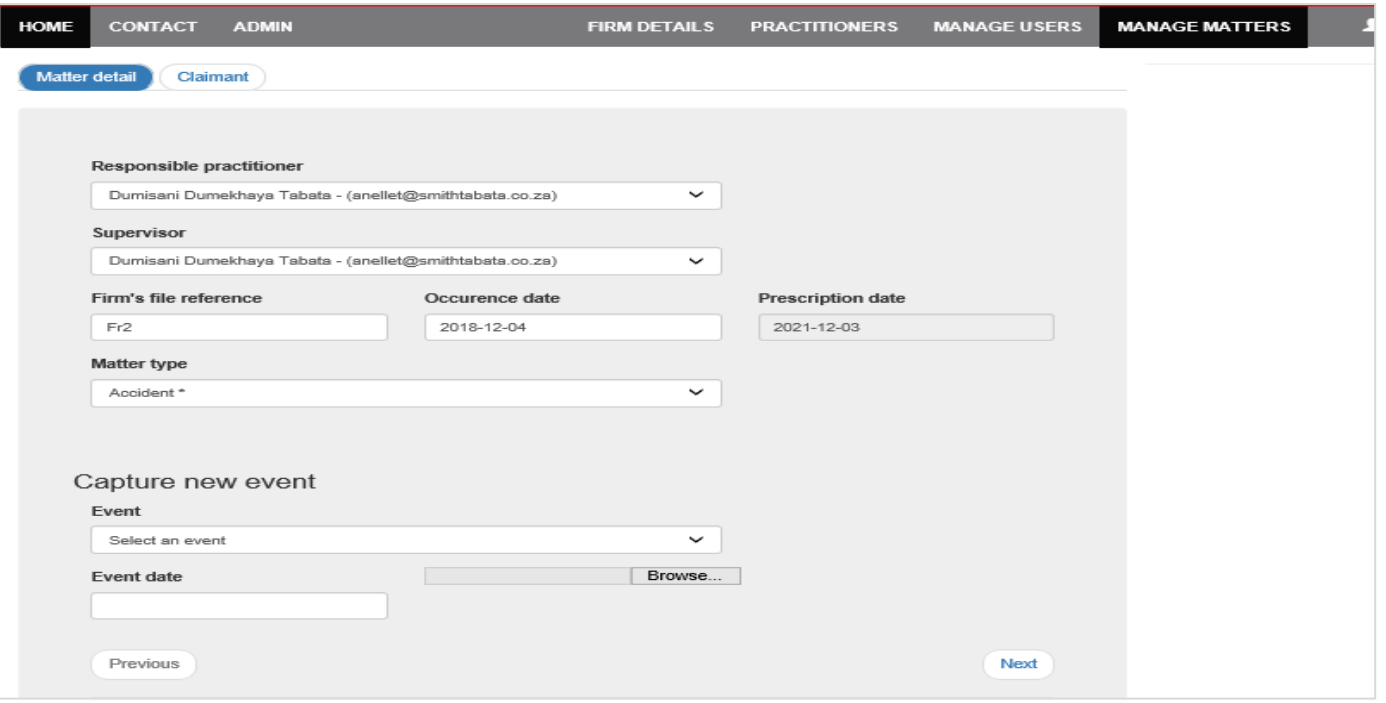

- 1. Capture correct matter details
	- Responsible Practitioner, (*please make sure the email is displayed next to the name)*
	- Supervisor (please make sure the email is displayed next to the name)
	- Firm Reference Number
	- Occurrence date
	- Matter Type
	- Event type (if you already have information on the following, then you can capture it)
		- Date of Lodgment (RAF1 / RAF4)
		- Date of Statutory Notice
		- Attach supporting documents.
	- Prescription date will be calculated based on the occurrence date and matter type
	- Click **Save** button

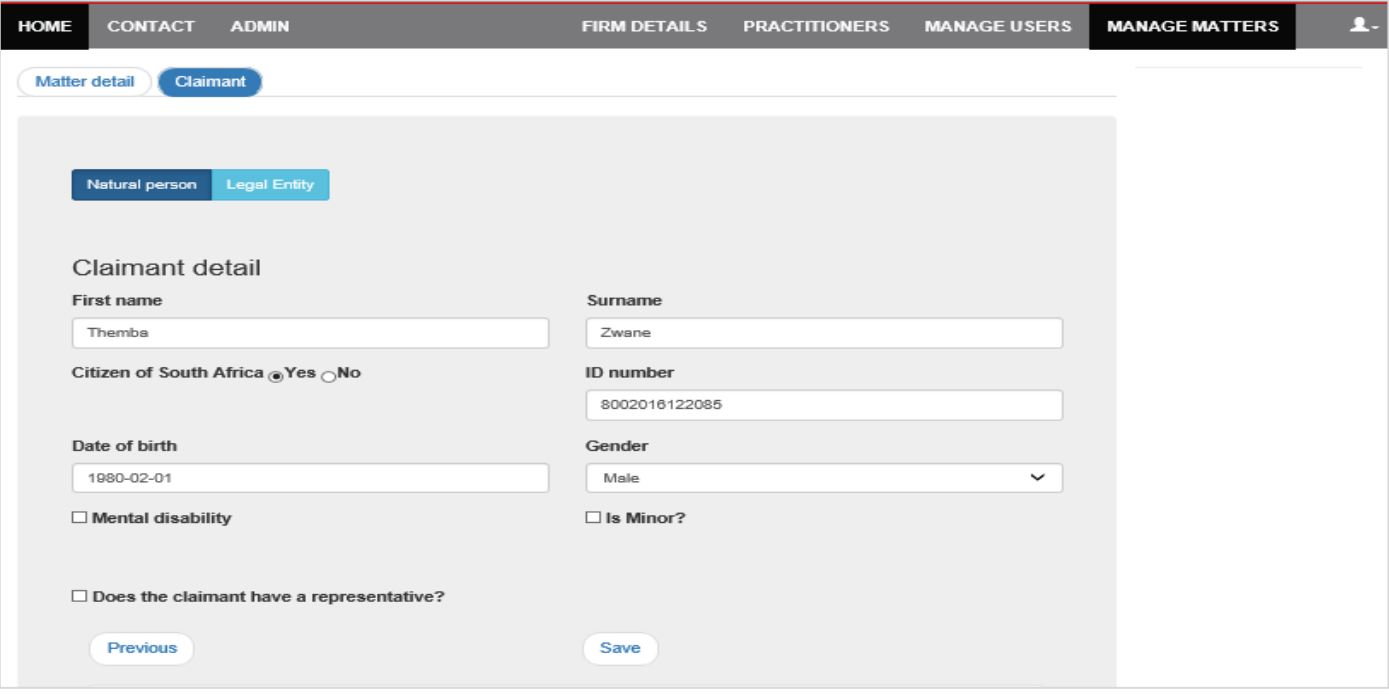

- 2. Capture claimant details
	- **Indicate natural person** and legal entity
	- Claimant's first name
	- Claimant's surname
	- Citizen of South Africa
	- ID number (this will auto populate date of birth and Gender)

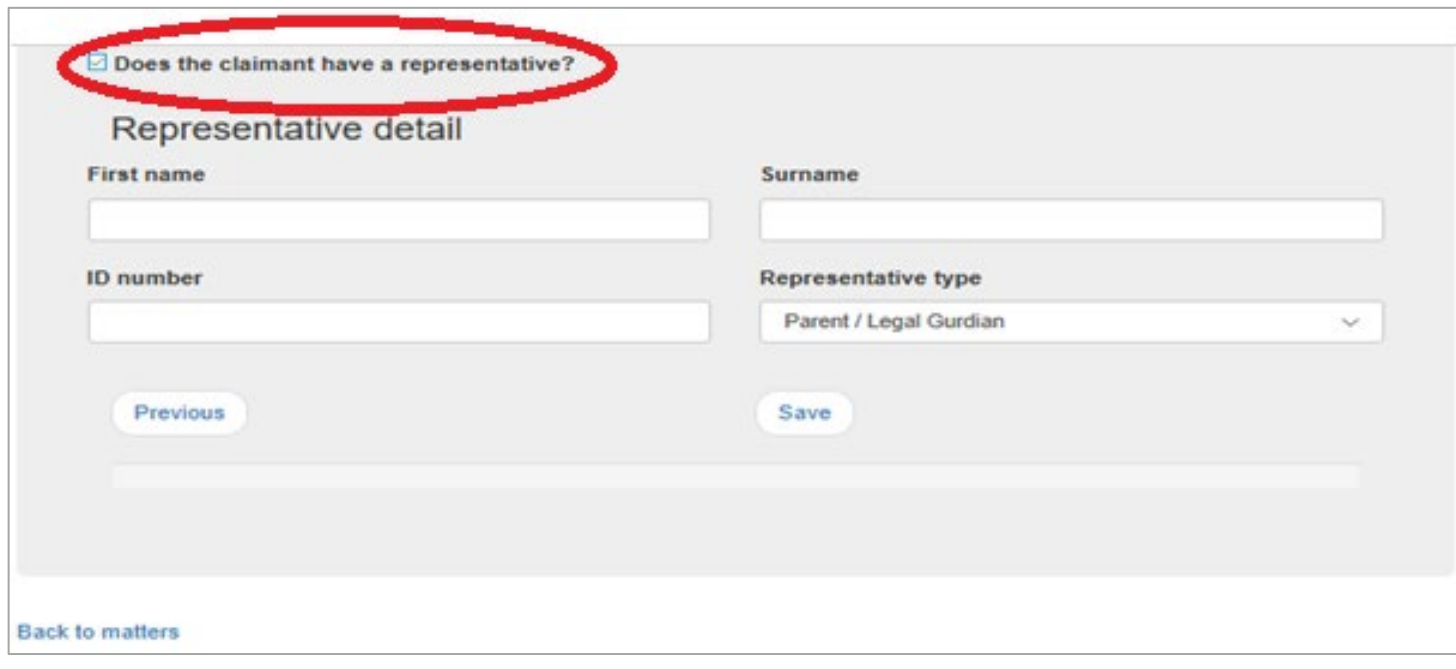

#### **Presentative**

- 3. If claimant has a re**presentative,** please enter the details of the representative
	- o First name
	- o Surname
	- o ID number
	- If **Mental disability is checked,** a representative will be captured as a curator.

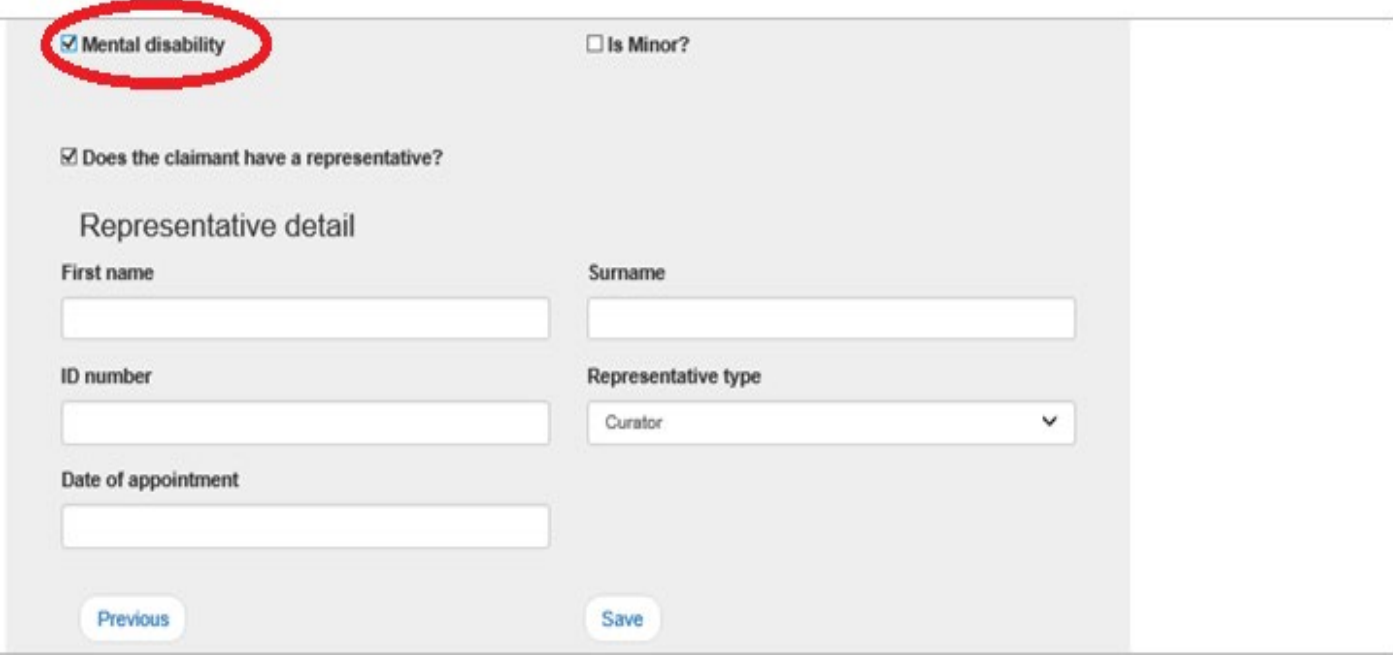

• Enter the details of the curator

#### **legal entity**

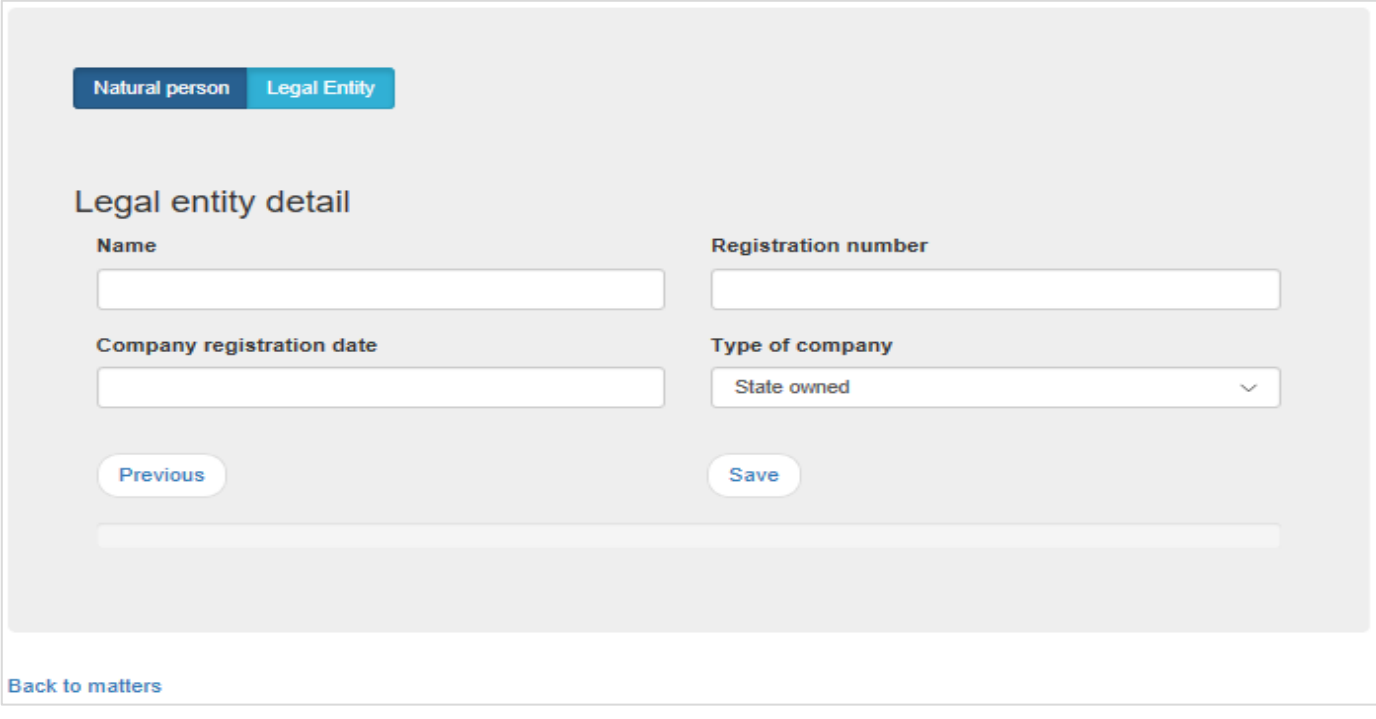

• If the representative a **Legal** Entity**,** please fill in the detail.

• If claimant is a minor, a popup will display for you to confirm

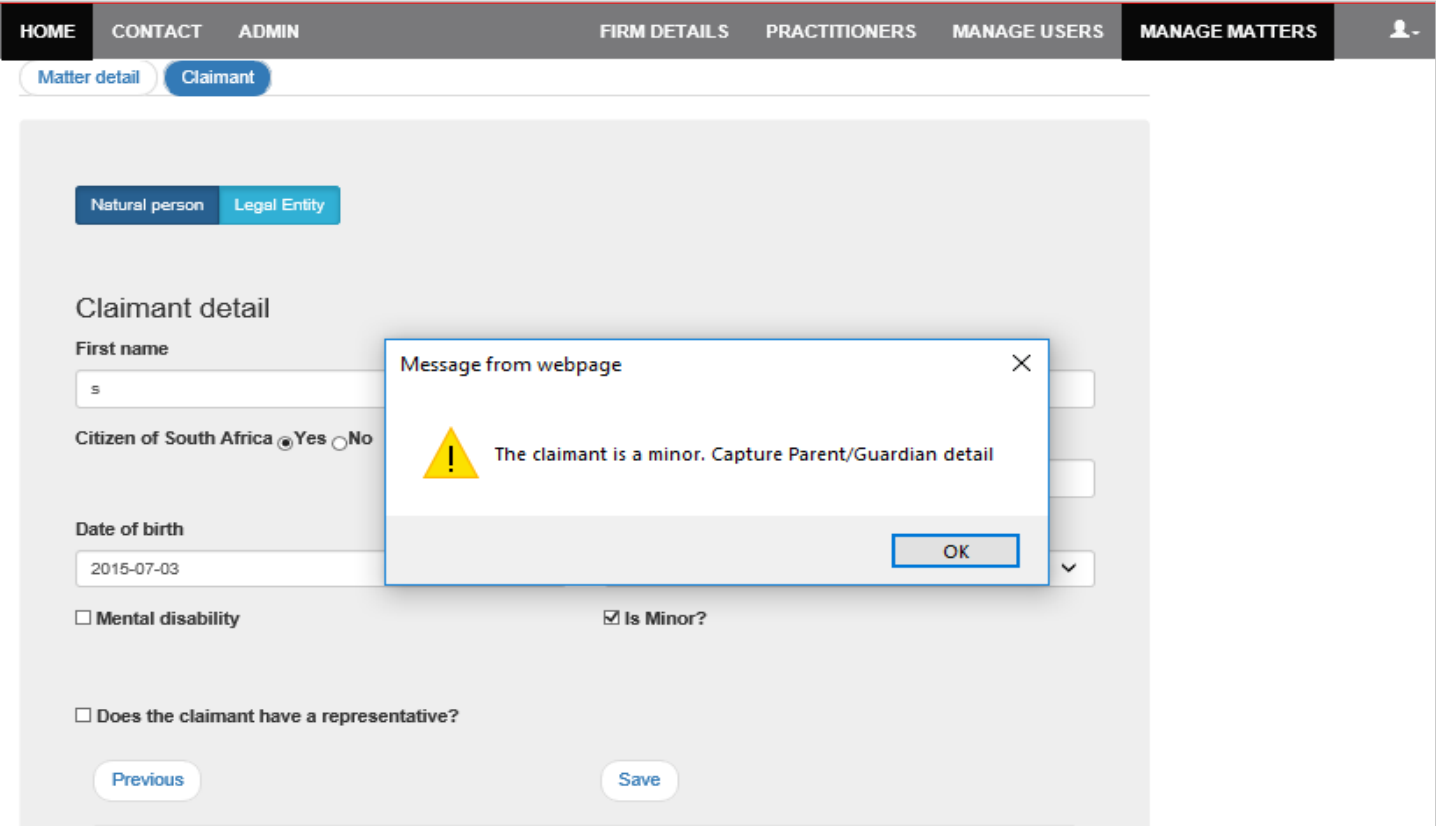

# • Then enter details of the parent or legal guardian

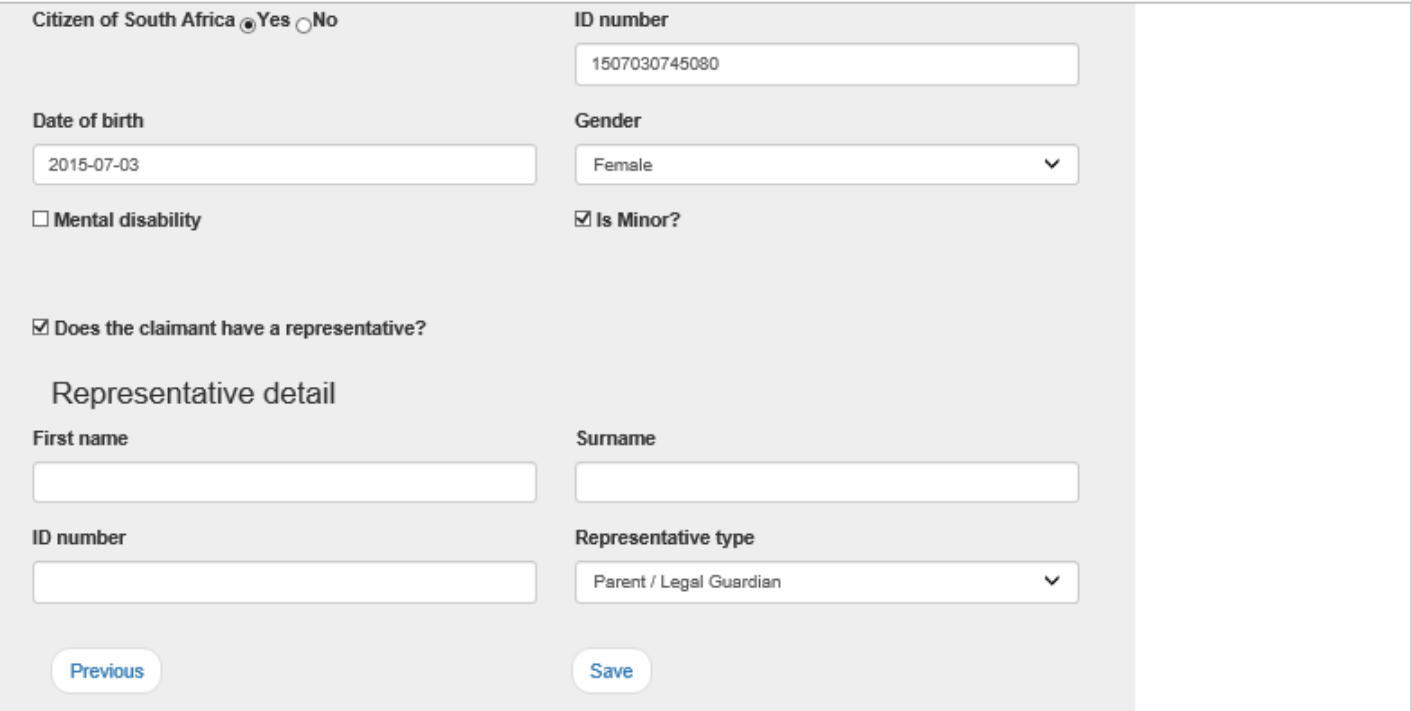

## Manage matters (the example below shows captured matters, to update a matter click on the **Edit** blue button)

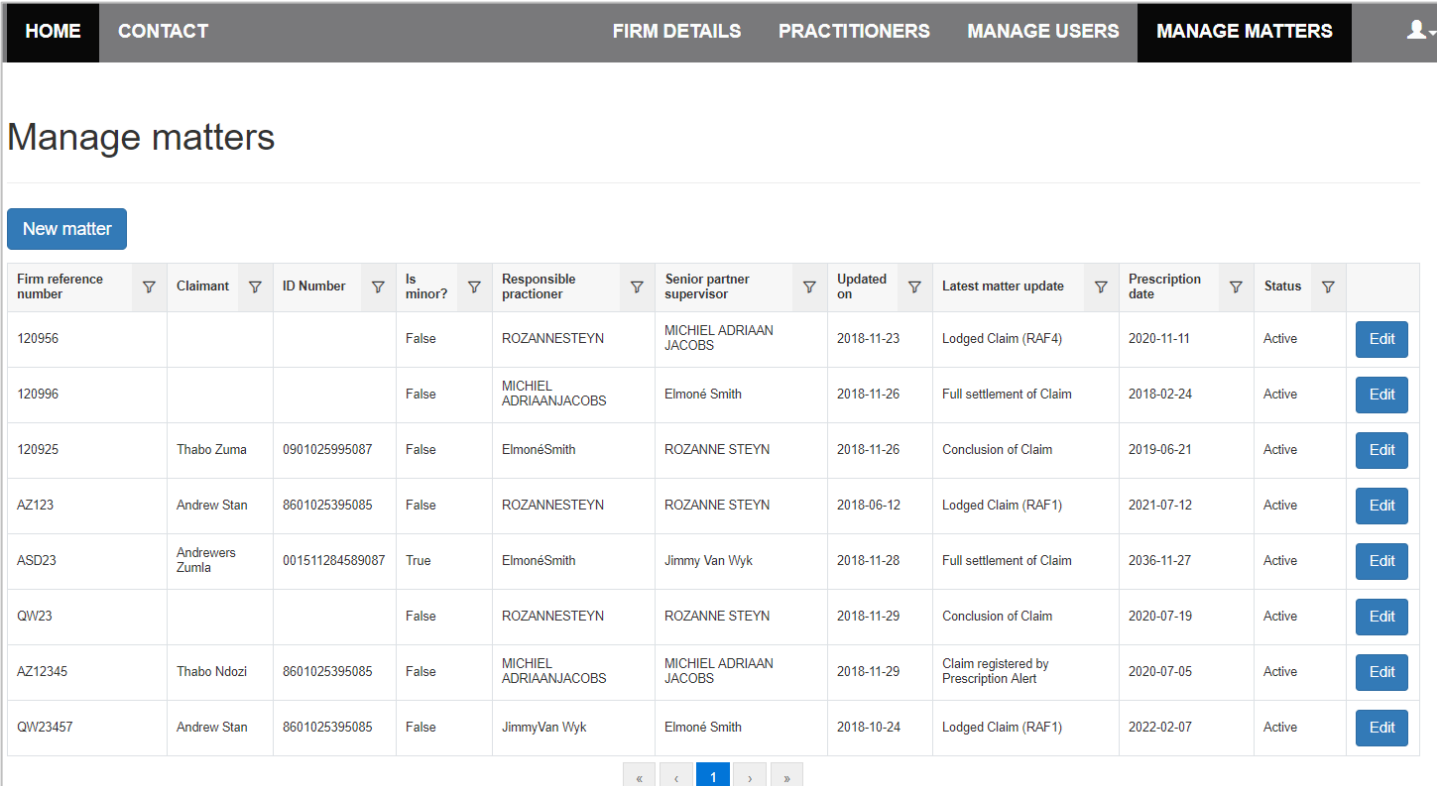

• Searching for specific item, click on the column filter and enter the name you are searching.

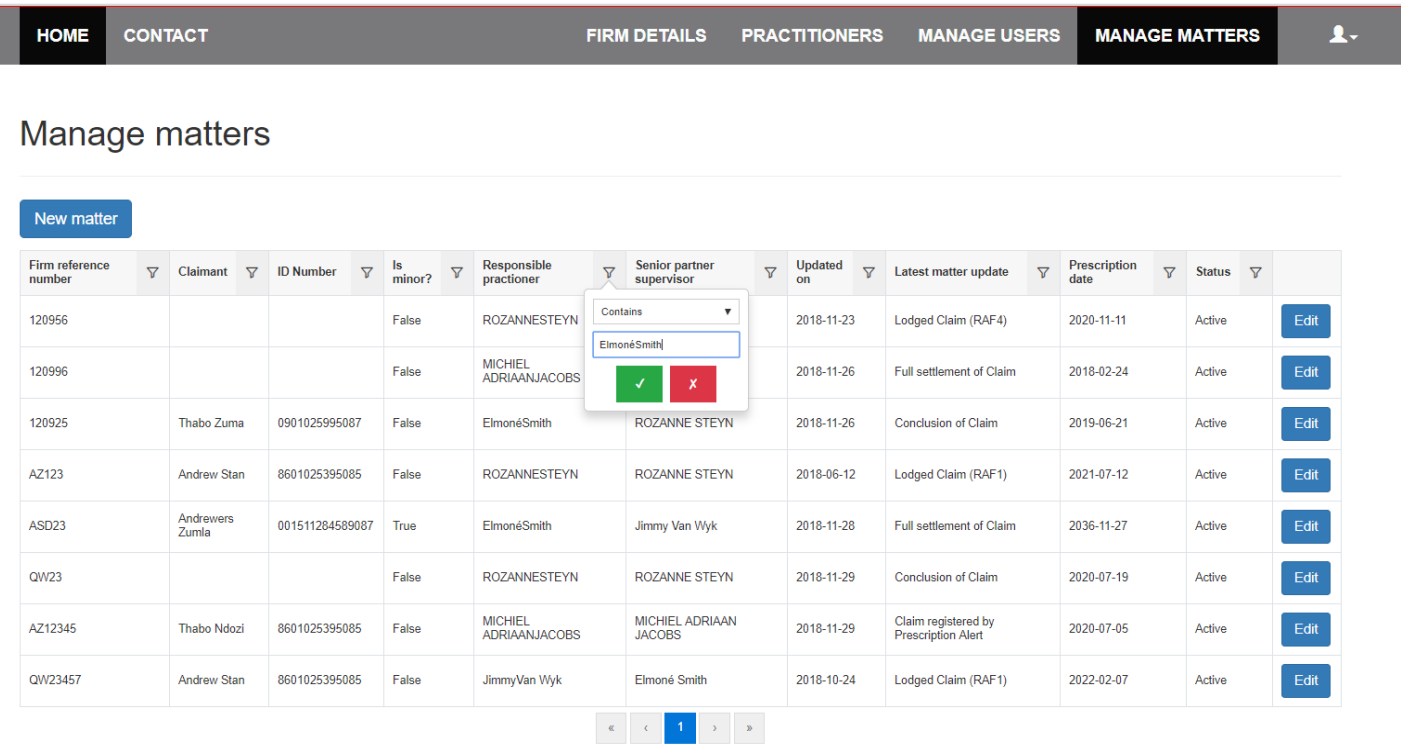

# <span id="page-29-0"></span>10.3 MATTER CONFIRMATION EMAIL

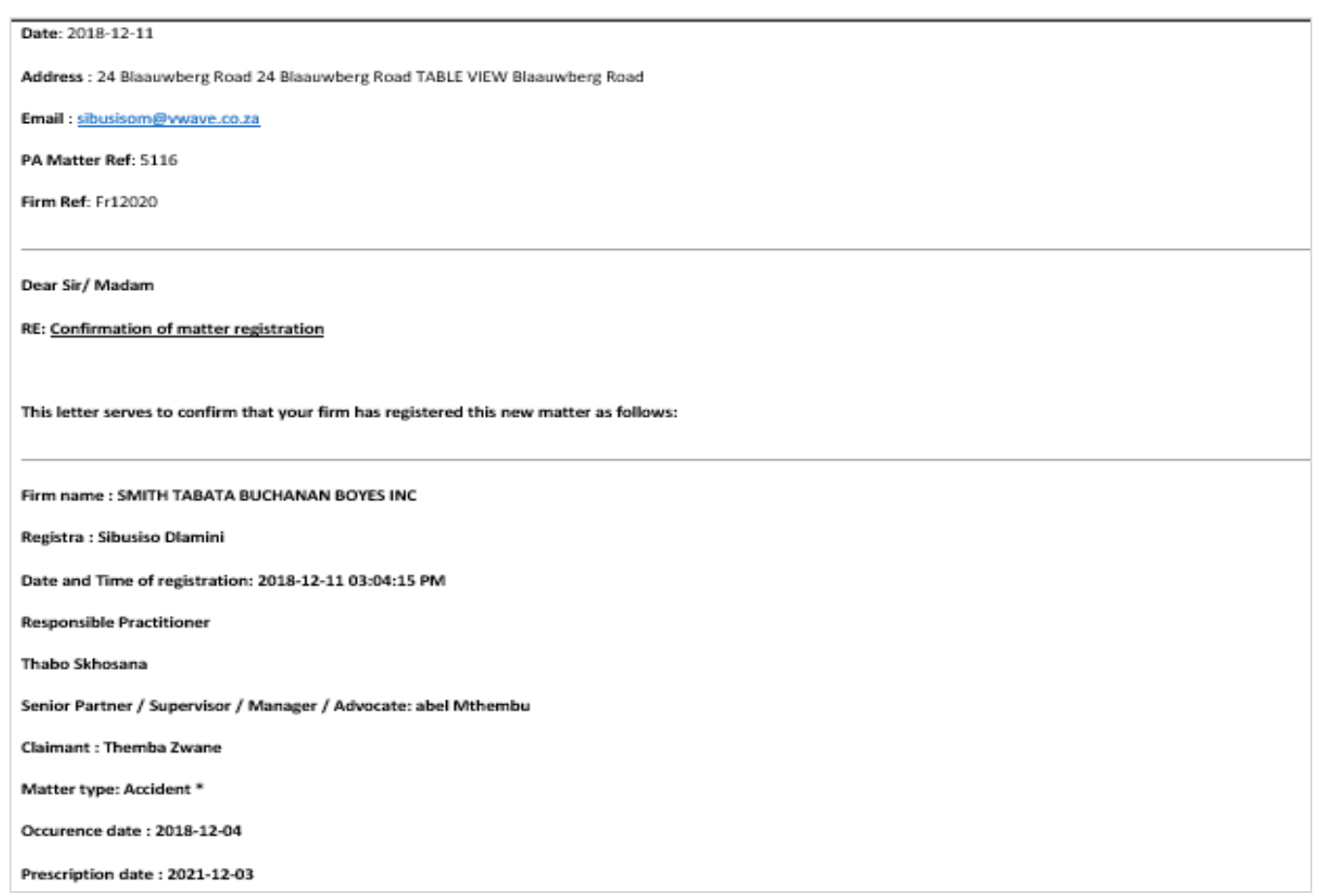

# <span id="page-29-1"></span>10.4 Updating a Matter

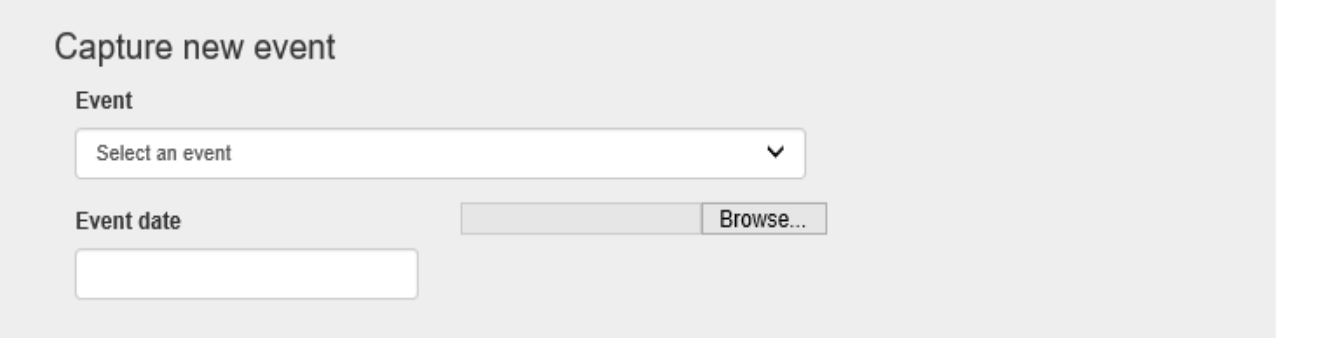

• Select **Event type**, **date** and upload **supporting documents**

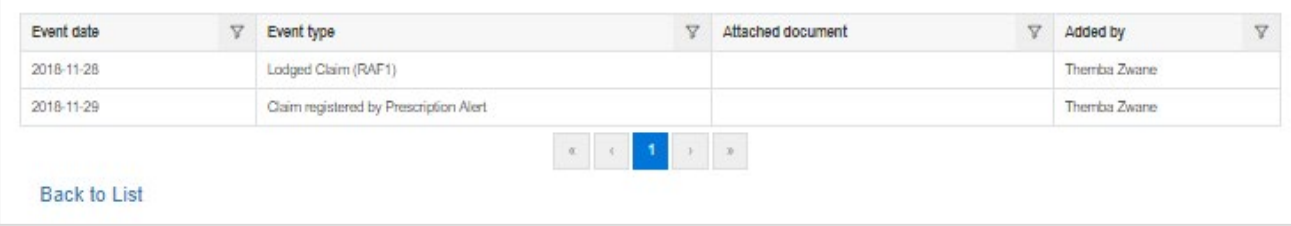

• The event history is displayed at the bottom

# <span id="page-30-0"></span>11 REMINDERS

The following image is an example for the reminder email, this will alert the responsible person to take action on a particular matter.

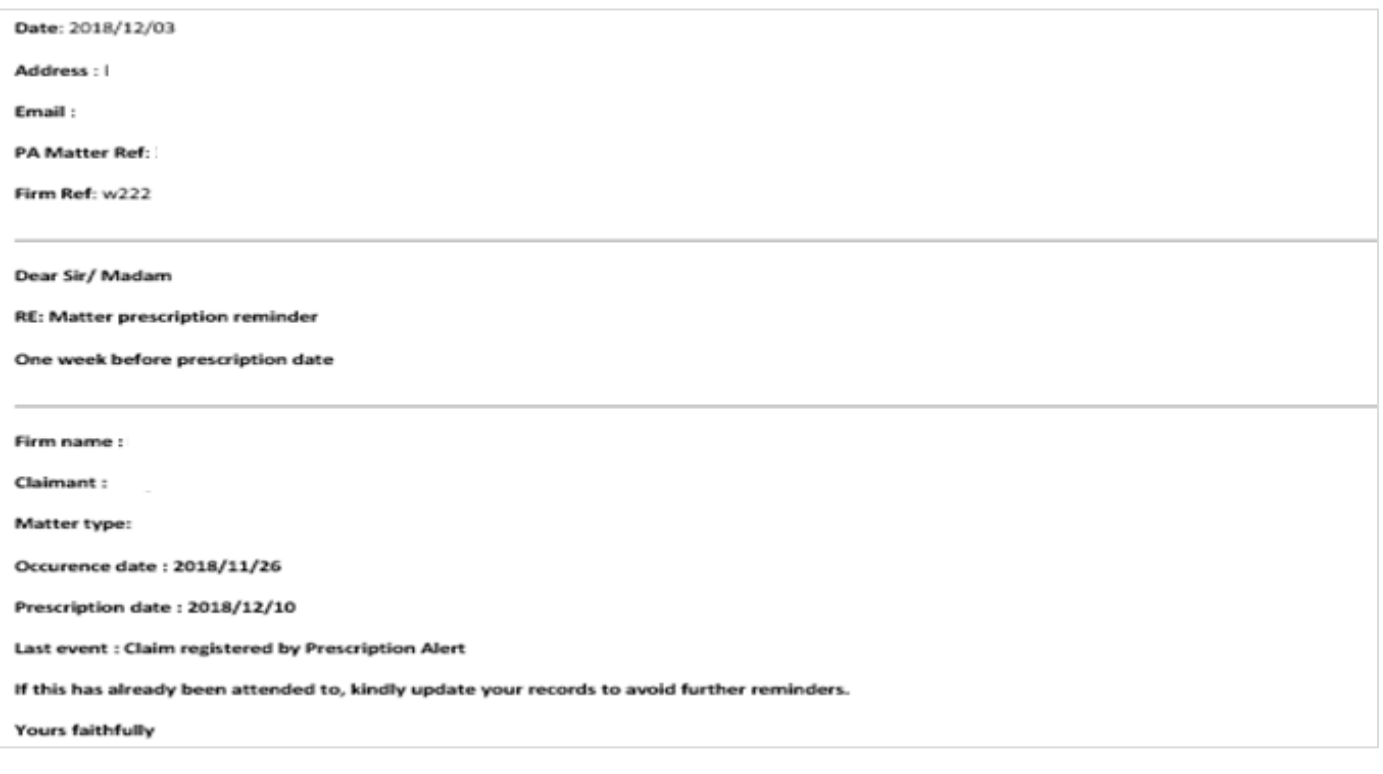

**Should you need any further information or assistance, kindly contact The Legal Practitioners Indemnity Insurance Fund NPC (LPIIF) at Prescription Alert on (021) 422 2830 or alert@lpiif.co.za**